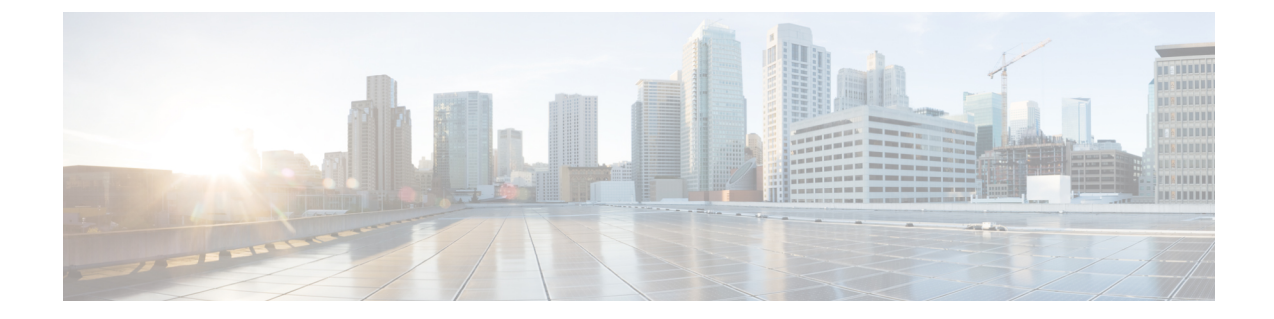

# アナログ電話アダプタの設定

- [アナログ電話アダプタの概要](#page-0-0), 1 ページ
- [アナログ電話アダプタの設定](#page-1-0), 2 ページ

## <span id="page-0-0"></span>アナログ電話アダプタの概要

Cisco アナログ電話アダプタ (ATA) は、通常のアナログ電話と IP ベースのテレフォニー ネット ワークとのインターフェイスとなるアナログ電話アダプタとして機能します。Cisco ATA は通常 のアナログ電話をインターネット電話に変換します。各アダプタは 2 個の音声ポートをサポート し、それぞれに固有の電話番号を割り当てることができます。

他の IP デバイスと同様に、Cisco ATA は TFTP サーバから自身の設定ファイルと Cisco Unified Communications Managers のリストを受信します。TFTP サーバに設定ファイルがない場合、Cisco ATA は TFTP サーバ名または IP アドレスとポート番号をプライマリ Cisco Unified Communications Manager の名前または IP アドレスとポート番号として使用します。

Cisco ATA:

- 1 個の 10 BaseT RJ-45 ポートと 2 個の RJ-11 FXS 標準アナログ電話ポートを内蔵
- G.711 A-law、G.711 μ-law、および G.723 と G.729a 音声コーデックをサポート
- Skinny Client Control Protocol (SCCP) を使用
- 音声を IP データ パケットに変換
- リダイヤル、短縮ダイヤル、コール転送、コールウェイティング、コール保留、転送、電話 会議、ボイスメッセージング、メッセージ待機インジケータ、オフフック呼び出し、発信者 ID、呼び出し先 ID、およびコール ウェイティング発信者 ID をサポート

## <span id="page-1-0"></span>アナログ電話アダプタの設定

手順

ステップ1 [Cisco Unified CM の管理 (Cisco Unified CM Administration) 1から、[デバイス (Device)] > [電話 (Phone)] を選択します。

[電話の検索と一覧表示 (Find and List Phones) | ウィンドウが表示されます。

- ステップ **2** [新規追加(Add New)] をクリックします。
- ステップ **3** [電話のタイプ(Phone Type)] ドロップダウン リストから、使用しているアナログ電話アダプタ モデルを選択して、[次へ(Next)] をクリックします。 [電話の設定 (Phone Configuration) | ウィンドウが表示されます。
- ステップ **4** [電話の設定(Phone Configuration)] ウィンドウで各フィールドを設定します。 フィールドとその設定オプションの詳細については、「関連項目」の項を参照してください。
- **ステップ5** [保存 (Save)]をクリックします。
- ステップ **6** [設定の適用(Apply Config)] をクリックして、電話に変更を適用し、同期します。

#### 関連トピック

[アナログ電話アダプタ](#page-1-1) 186 設定フィールド, (2 ページ) [アナログ電話アダプタ](#page-9-0) 187 設定フィールド, (10 ページ) [アナログ電話アダプタ](#page-24-0) 190 設定フィールド, (25 ページ)

### <span id="page-1-1"></span>アナログ電話アダプタ **186** 設定フィールド

表 **1**:アナログ電話アダプタ **186** 設定フィールド

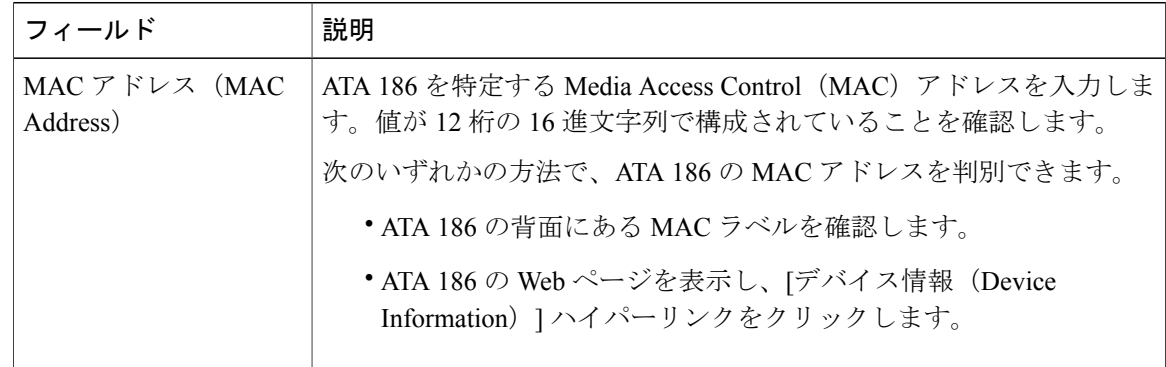

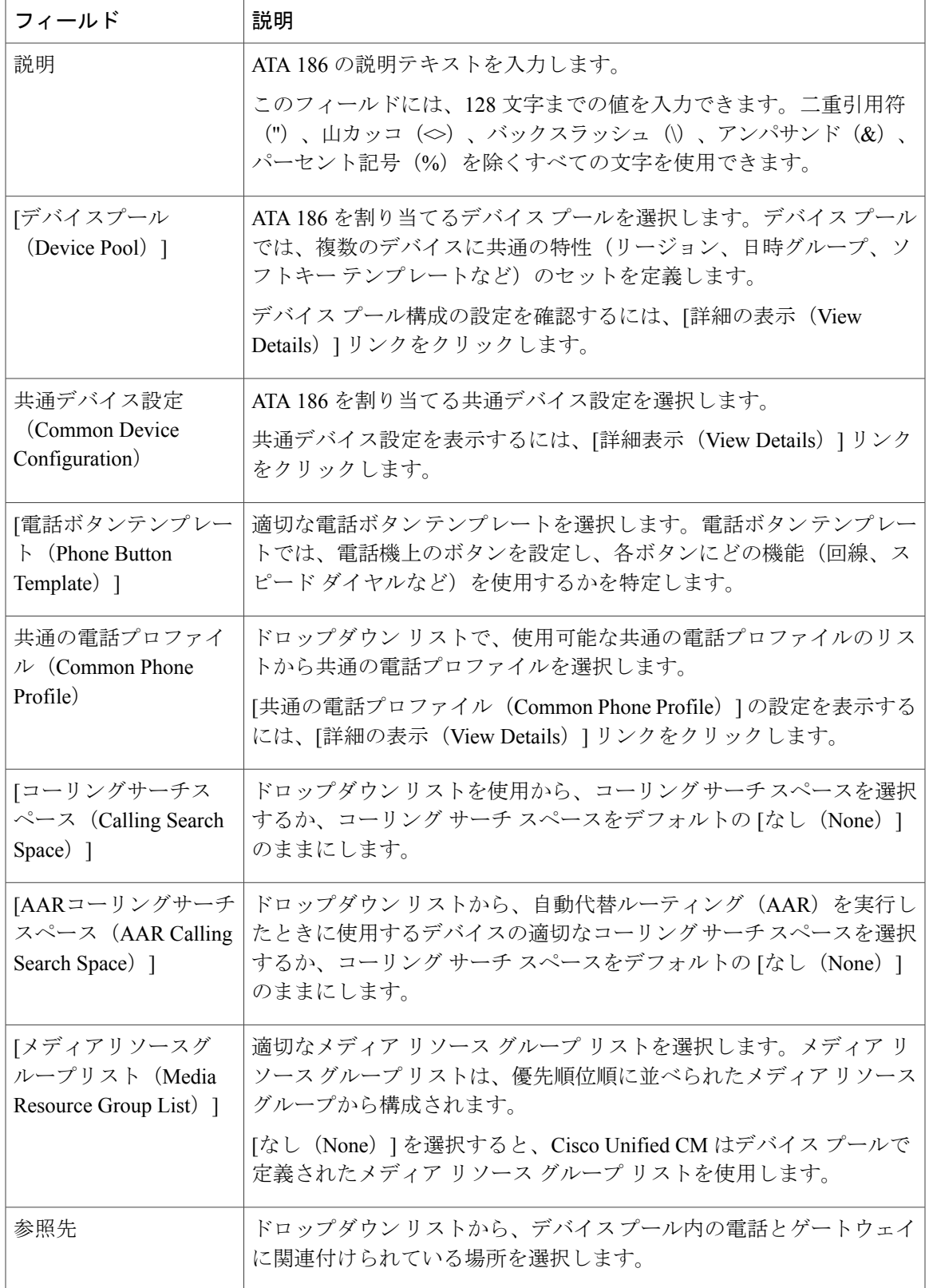

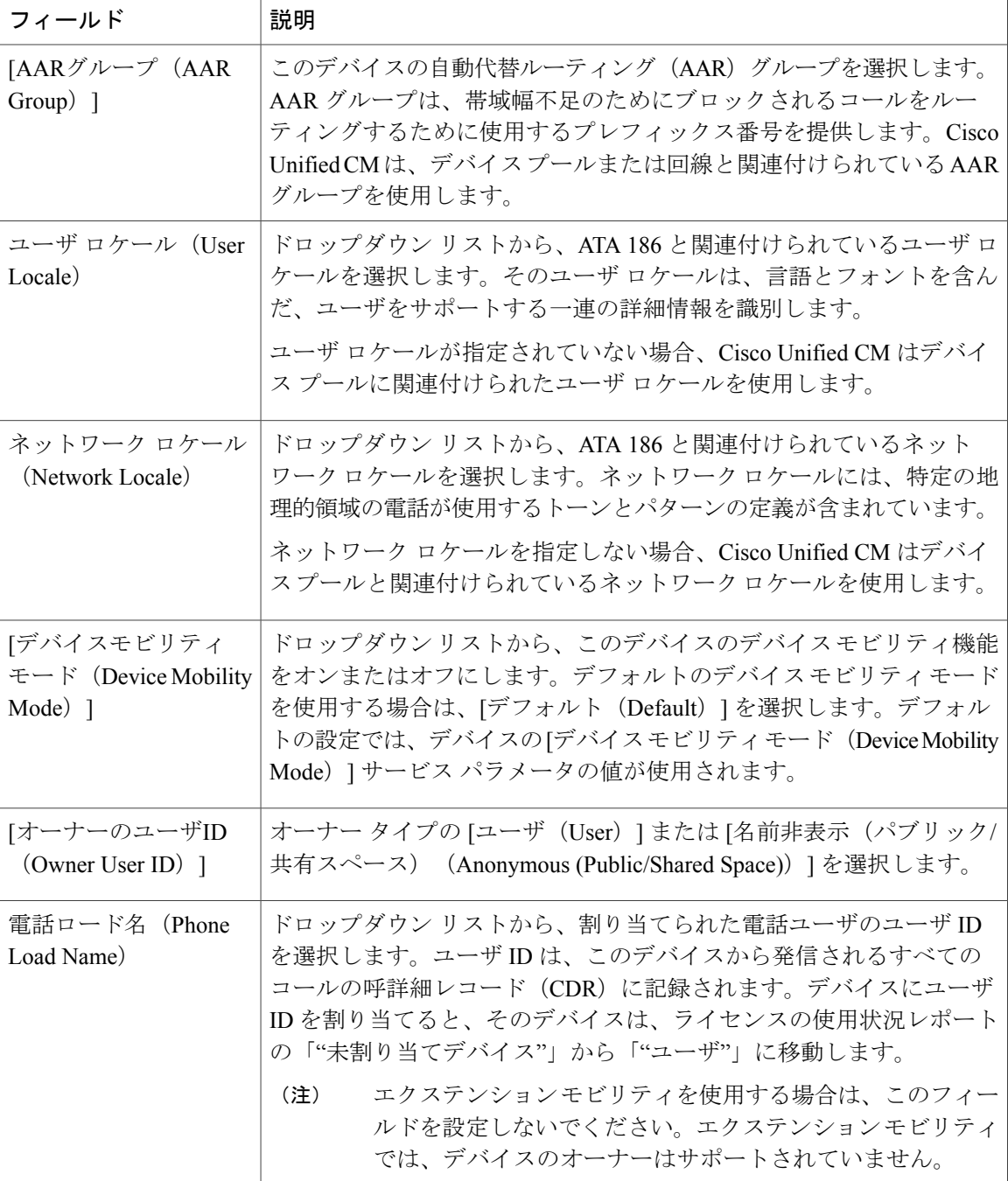

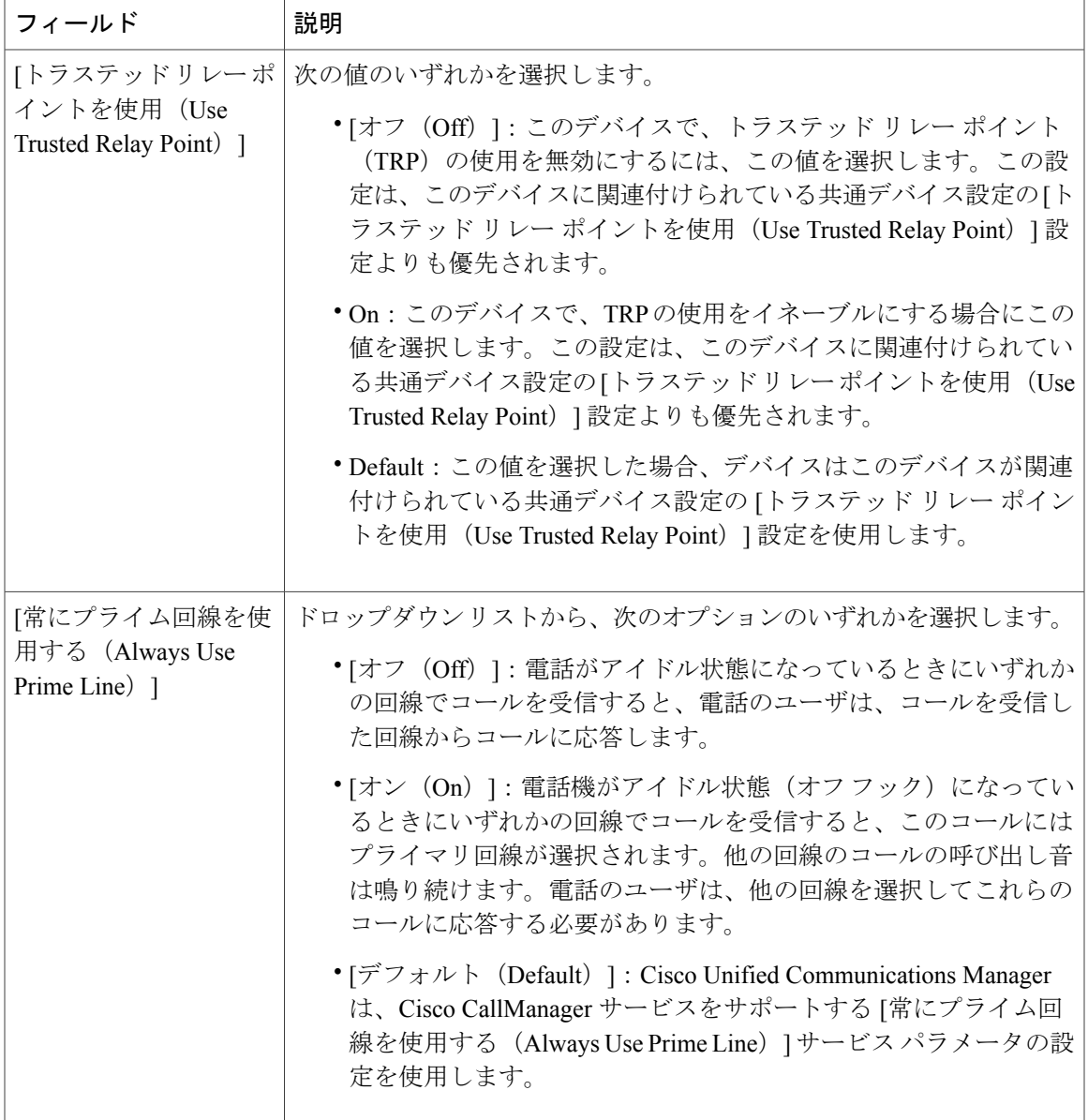

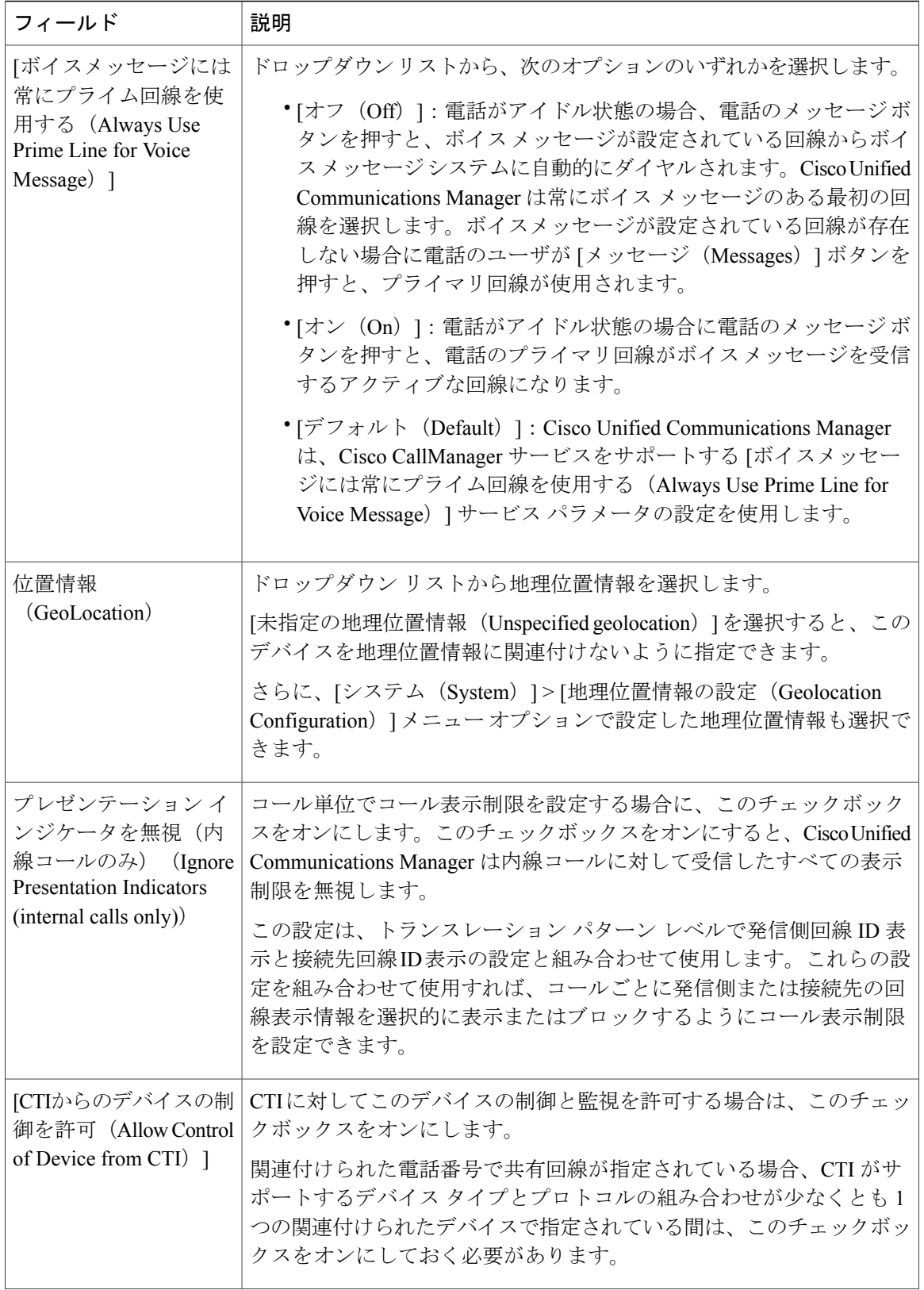

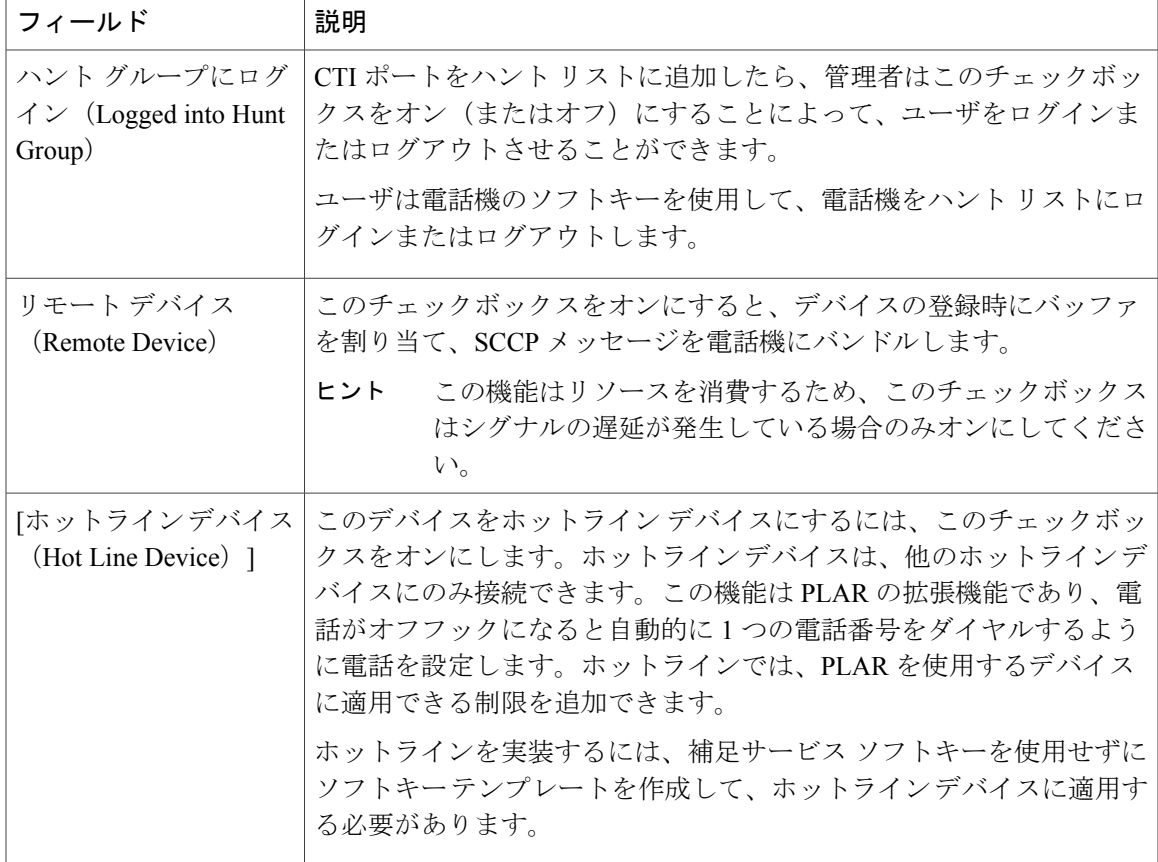

### **[**番号表示トランスフォーメーション(**Number Presentation Transformation**)**]**

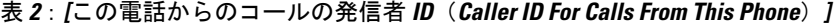

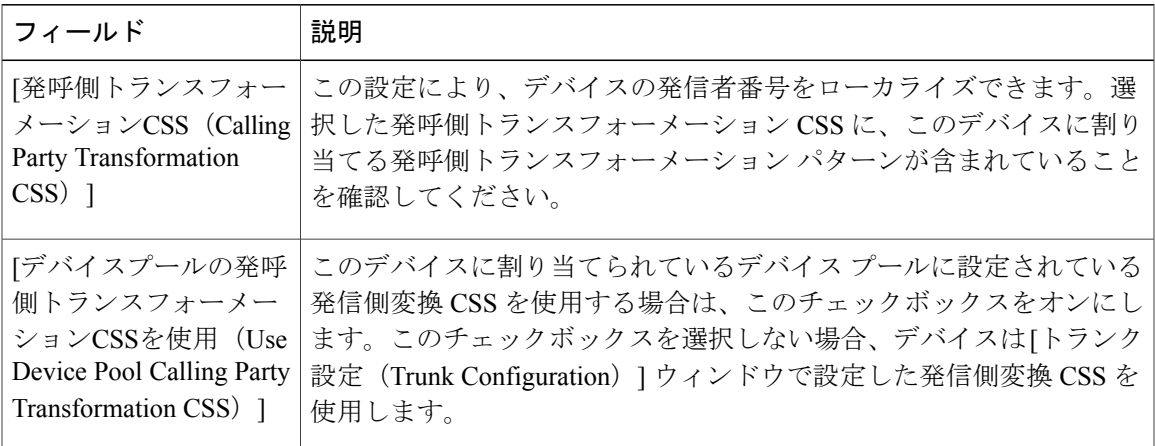

T

#### 表 **3**:**[**リモート番号(**Remote Number**)**]**

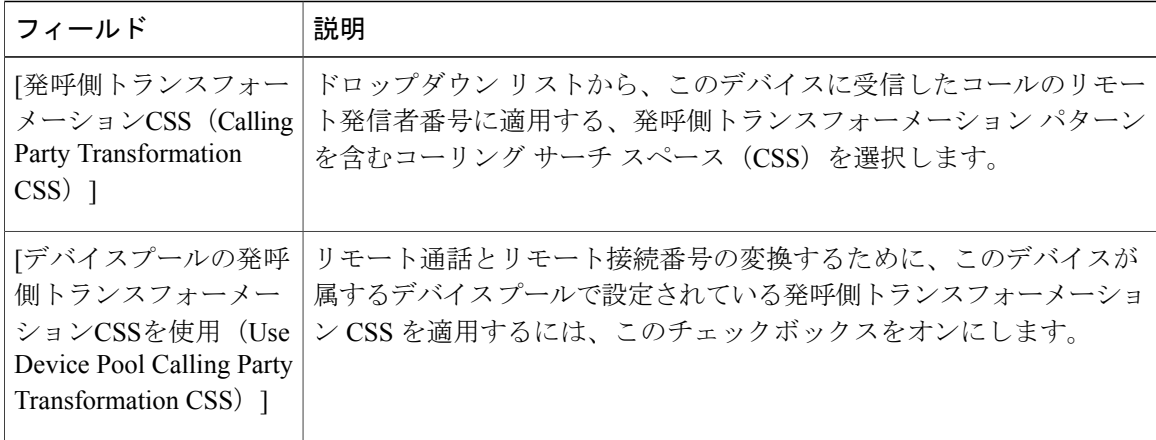

#### 表 **4**:**[**プロトコル固有情報(**Protocol Specific Information**)**]**

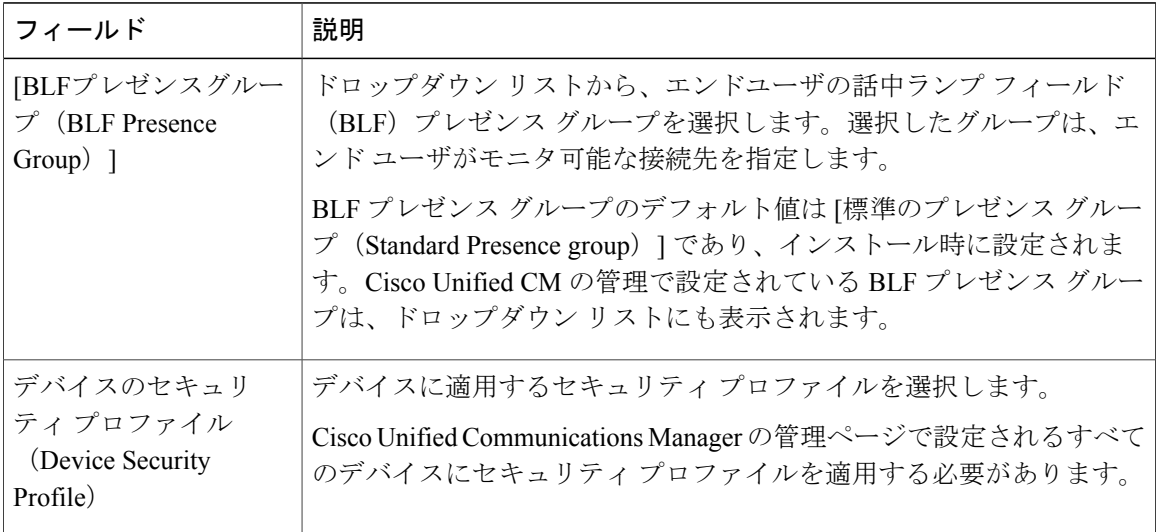

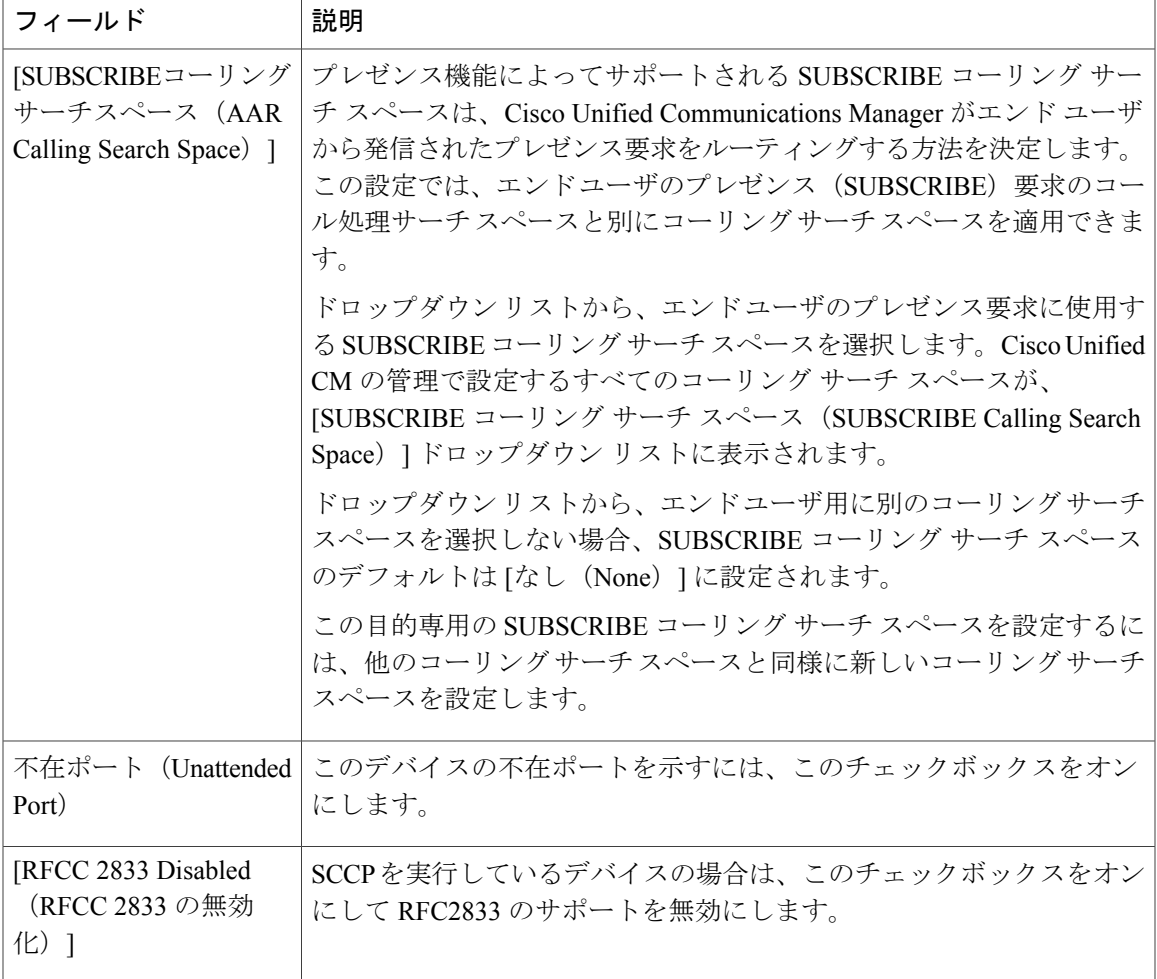

#### 表 **5**:製品固有の設定

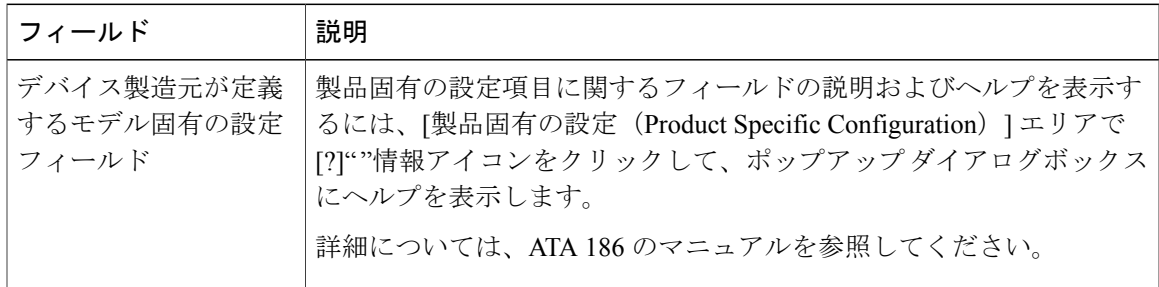

T

### <span id="page-9-0"></span>アナログ電話アダプタ **187** 設定フィールド

#### 表 **6**:アナログ電話アダプタ **187** 設定フィールド

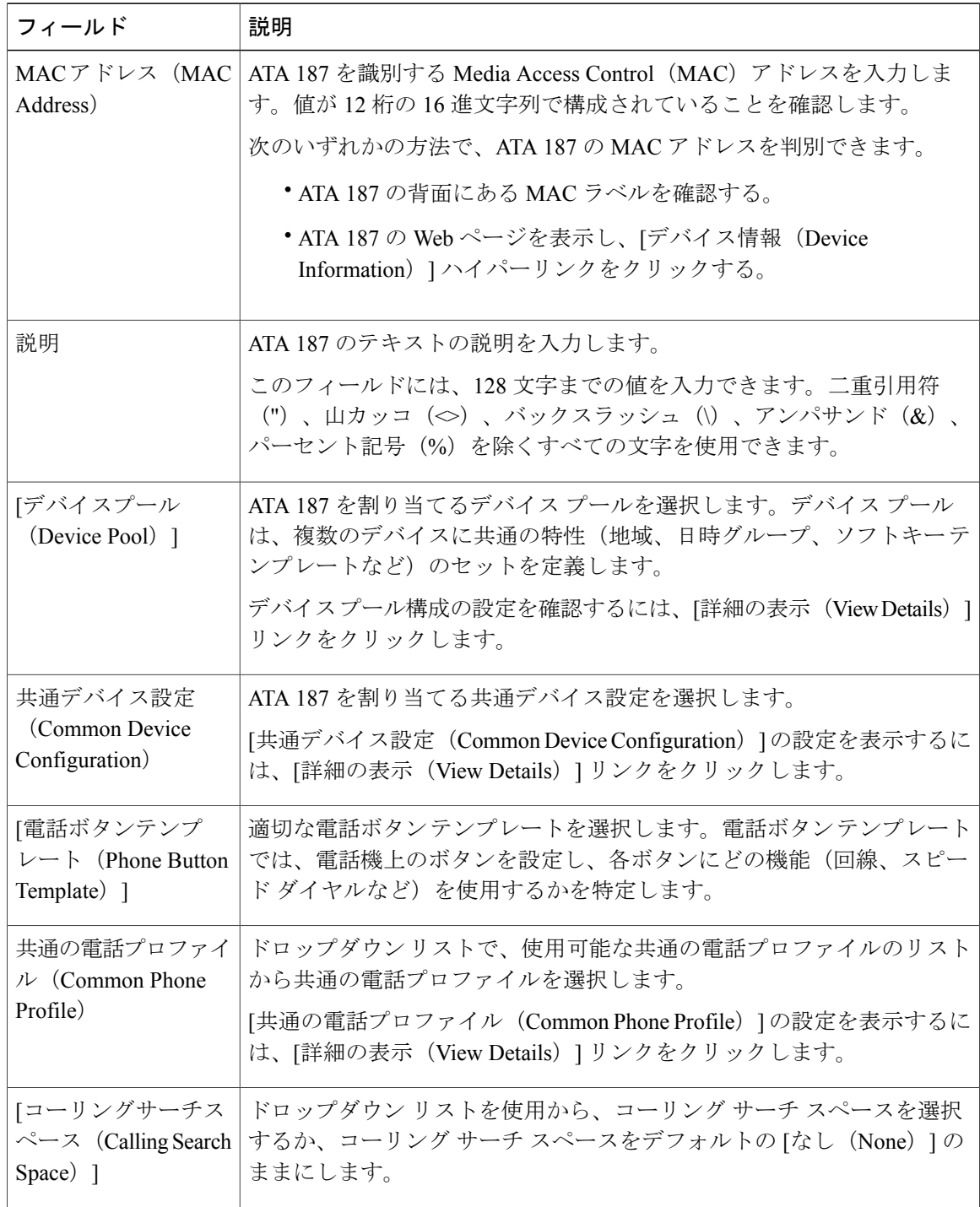

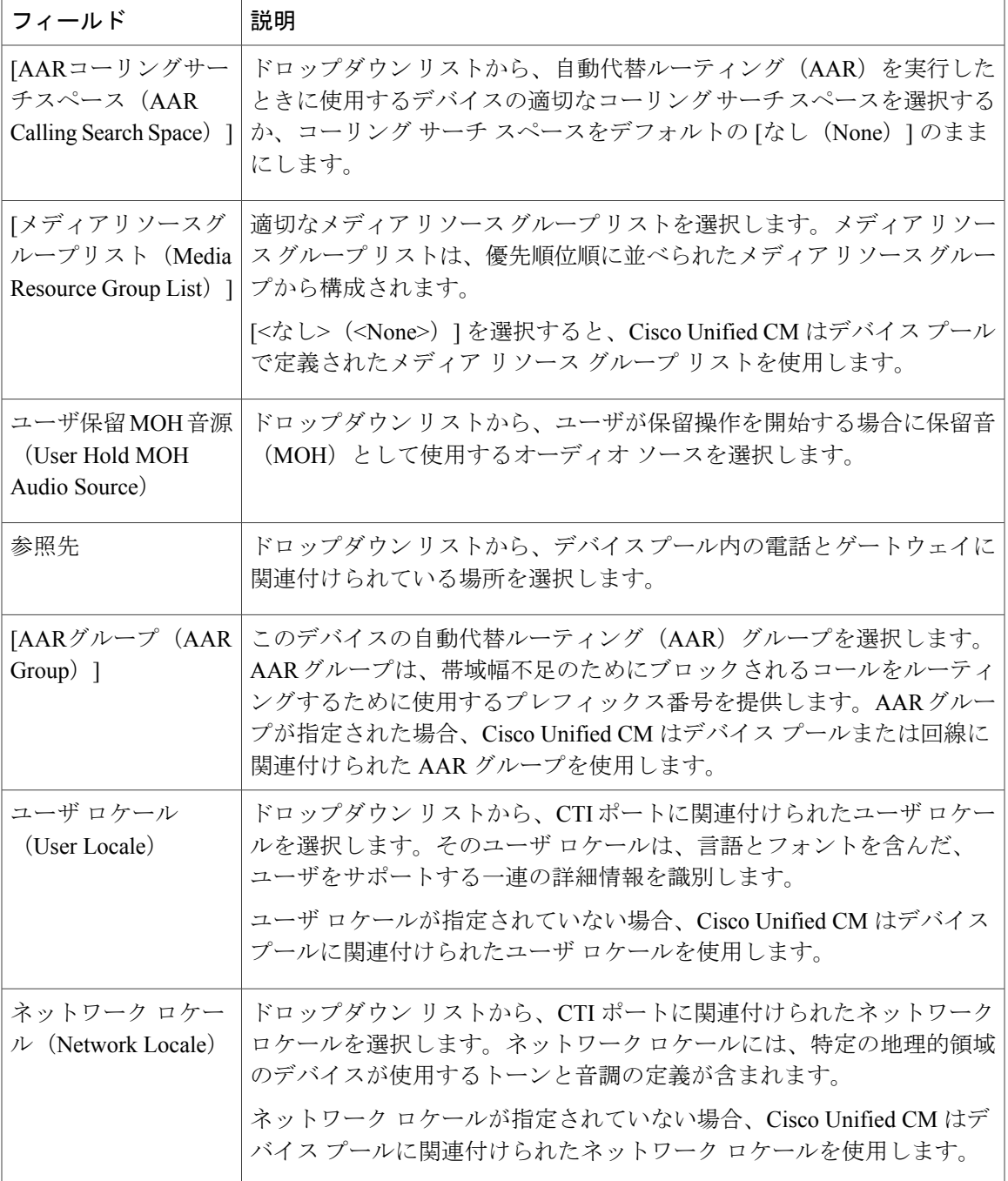

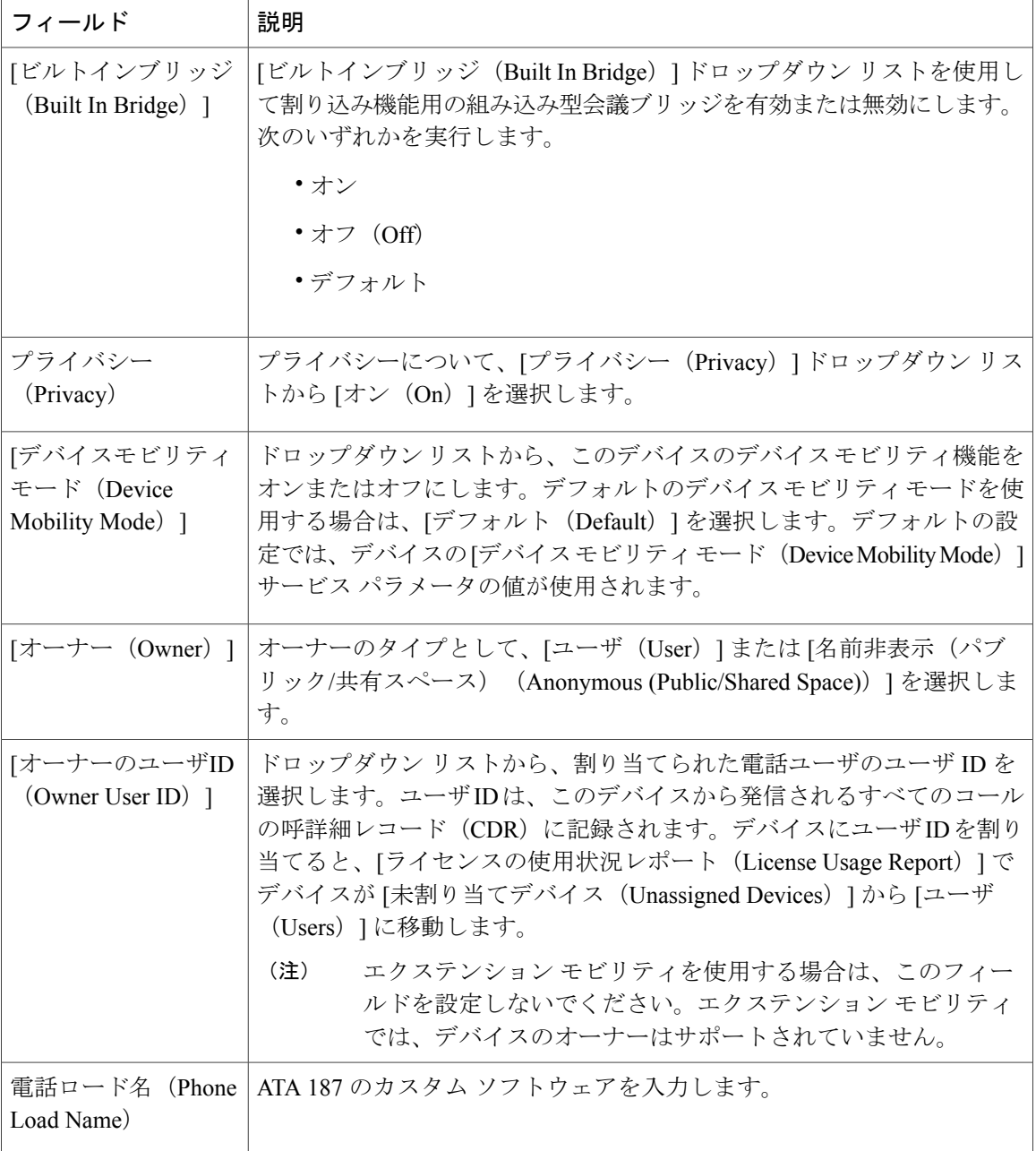

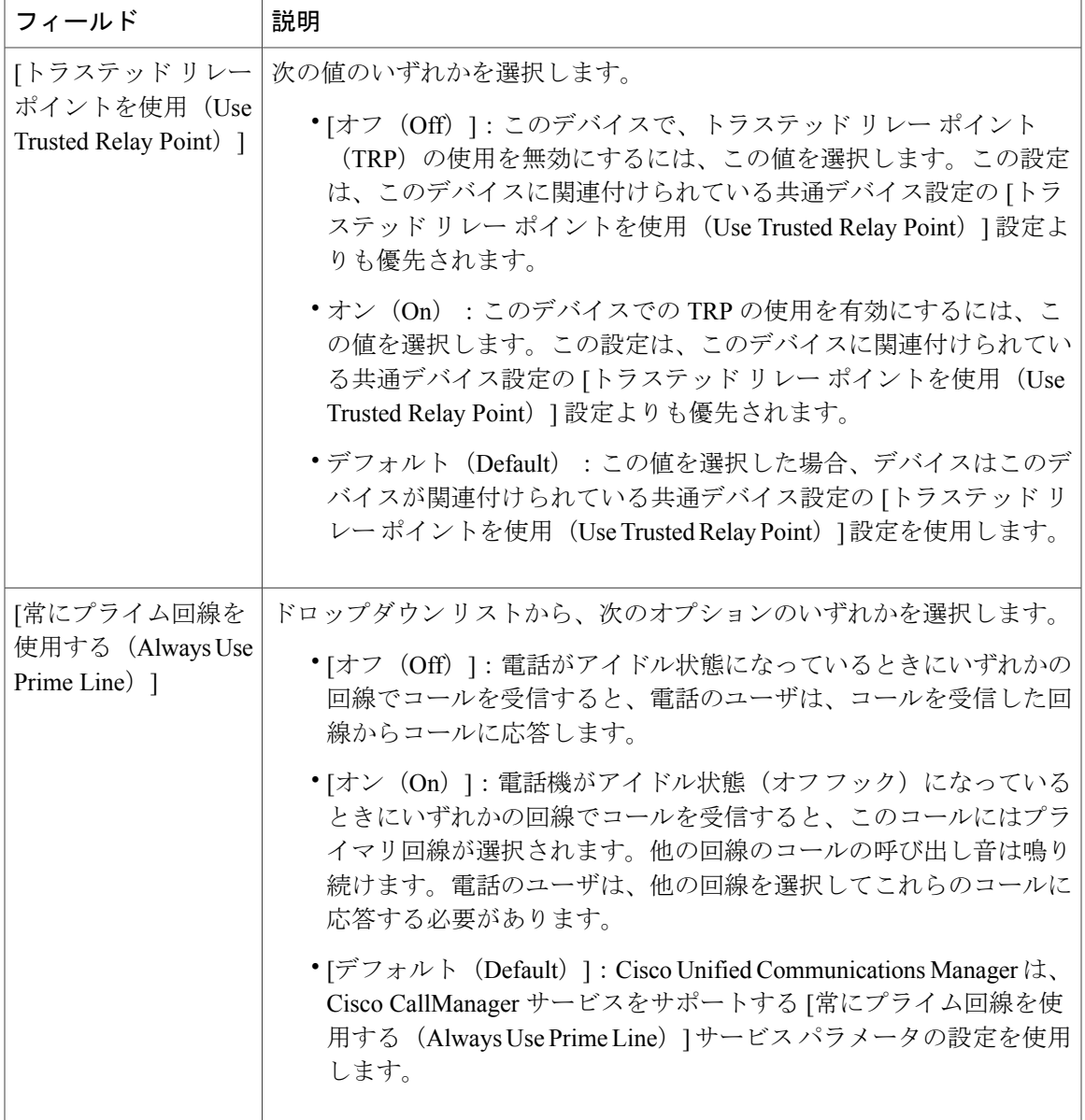

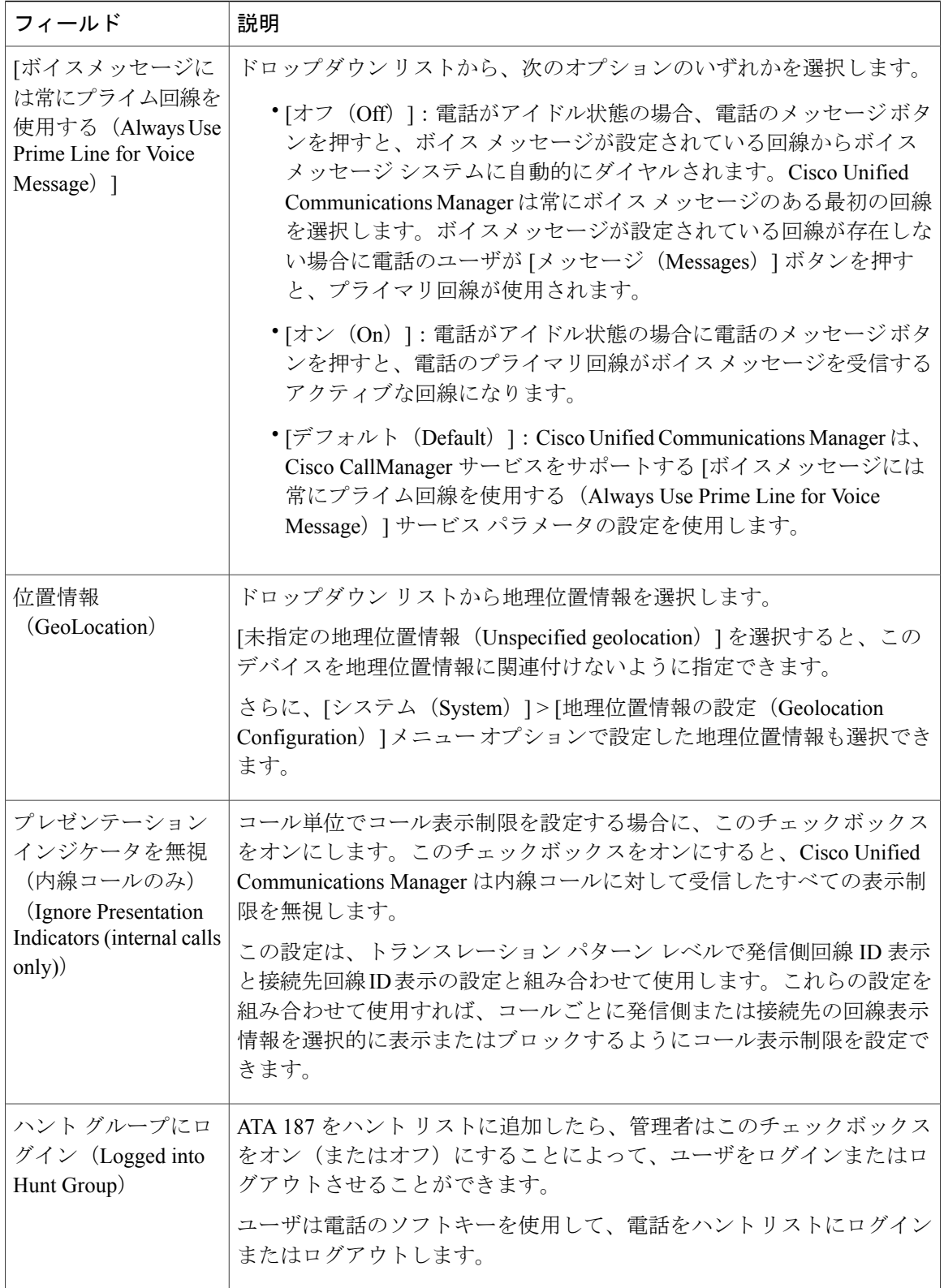

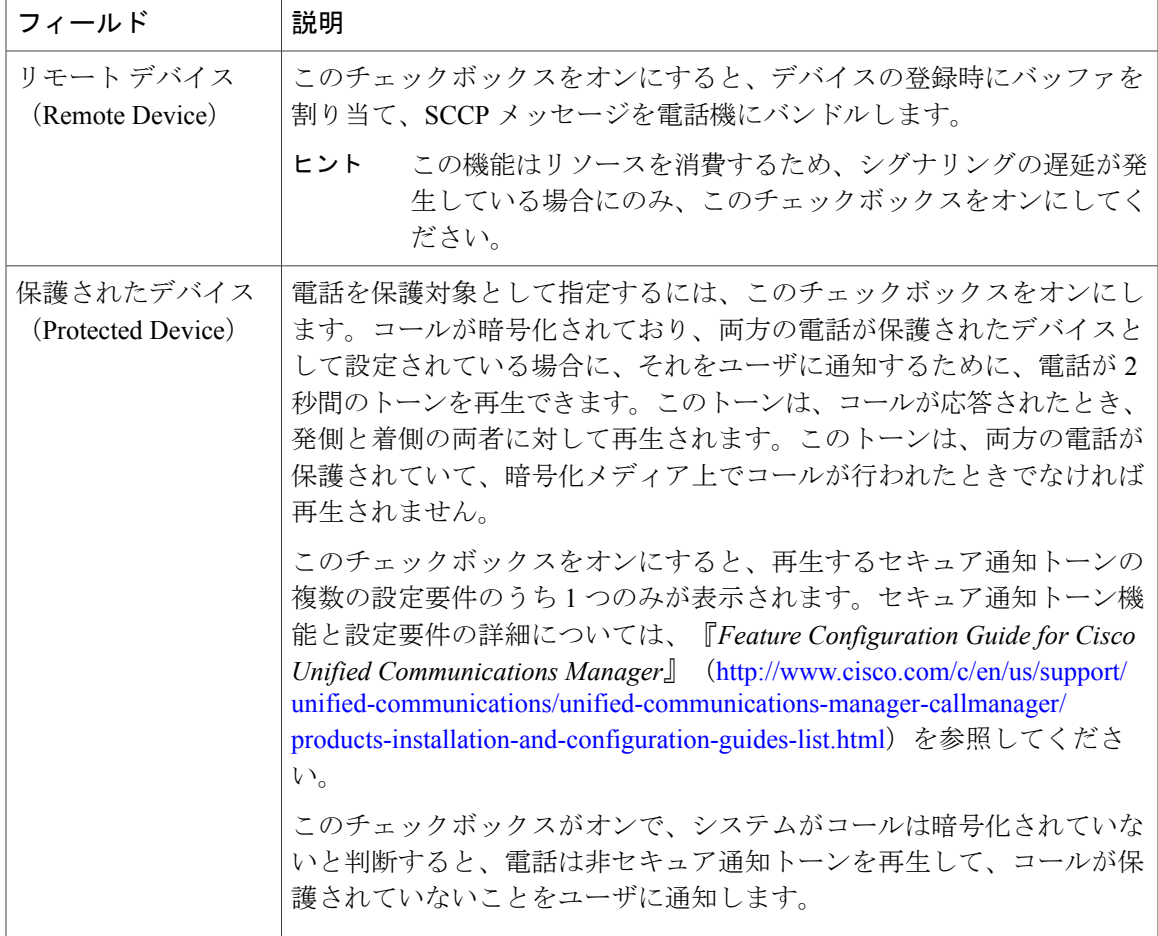

#### **[**番号表示トランスフォーメーション(**Number Presentation Transformation**)**]**

#### 表 **7**:**[**この電話からのコールの発信者 **ID**(**Caller ID For Calls From This Phone**)**]**

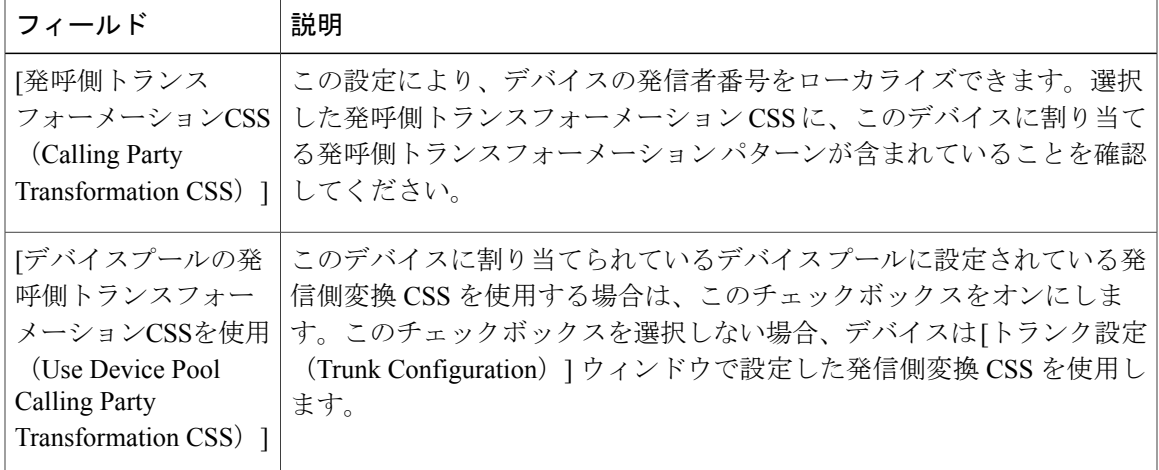

T

#### 表 **8**:**[**リモート番号(**Remote Number**)**]**

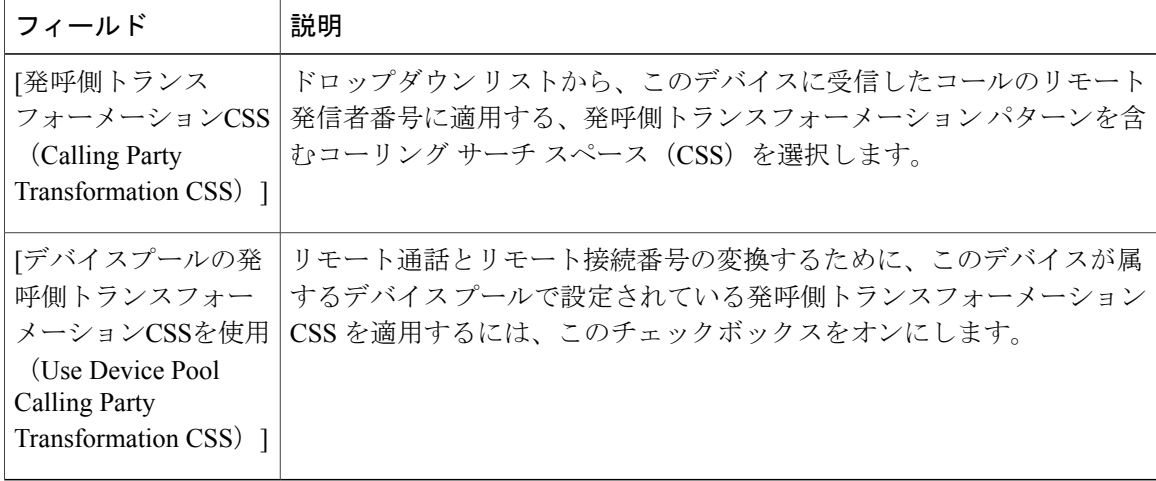

#### 表 **9**:**[**プロトコル固有情報(**Protocol Specific Information**)**]**

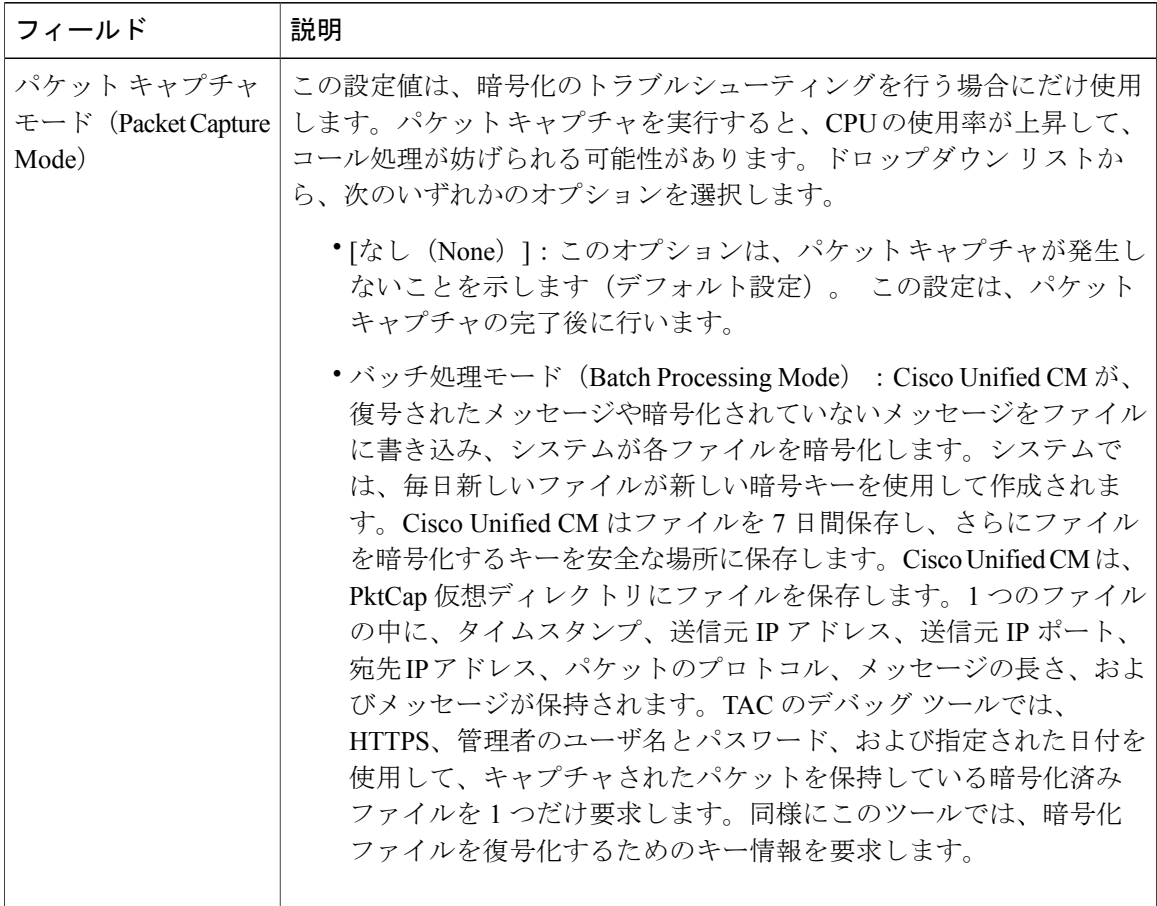

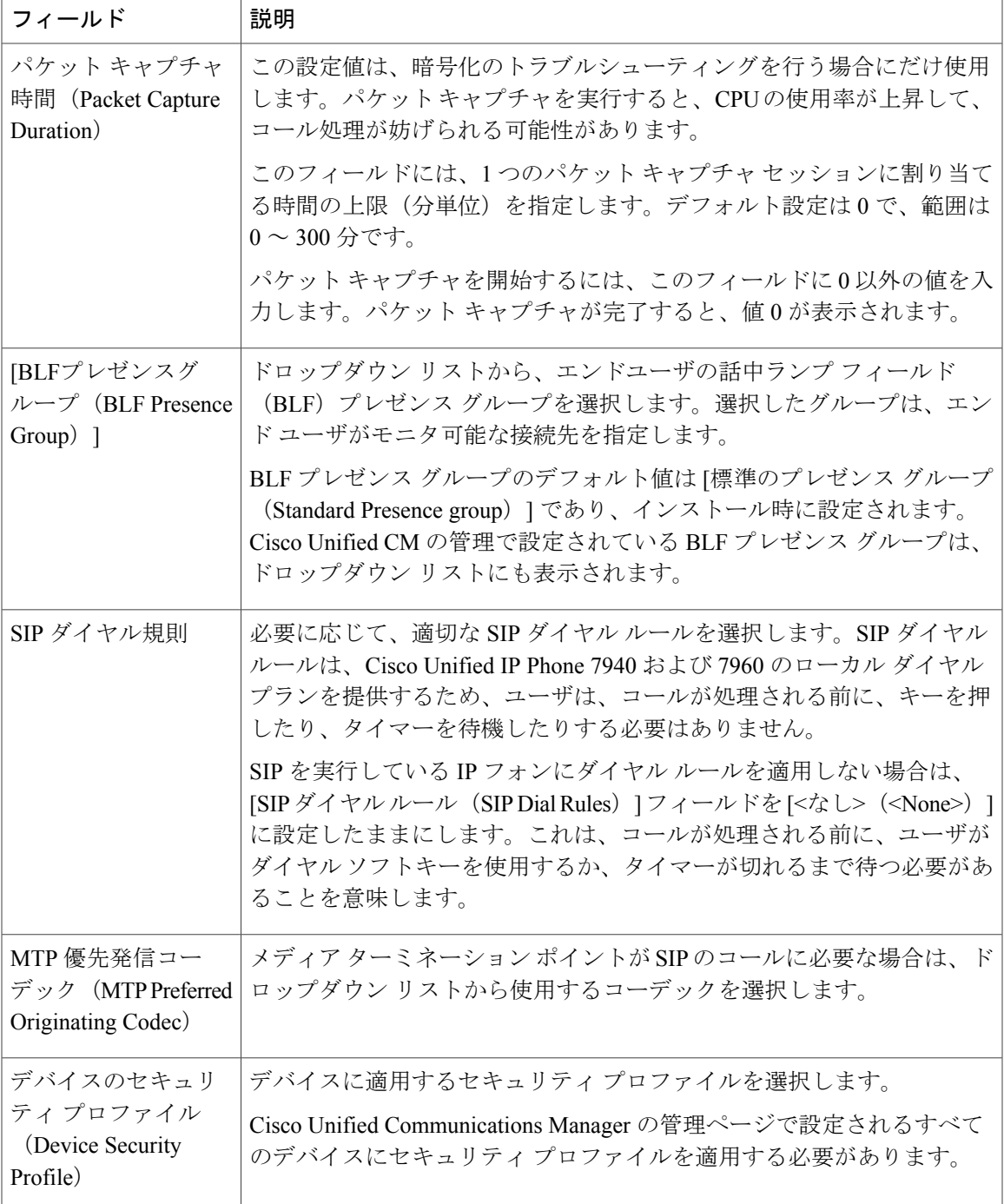

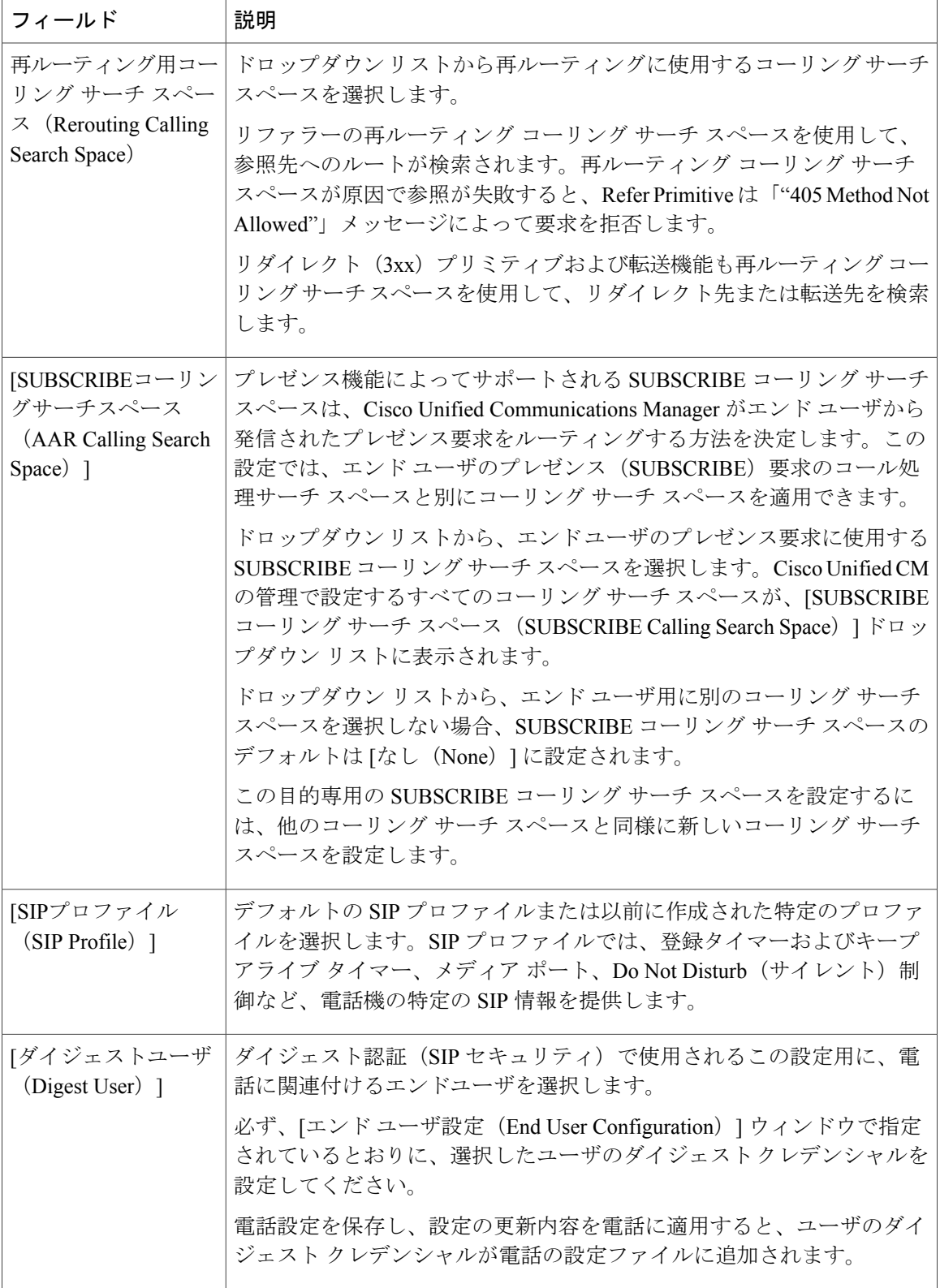

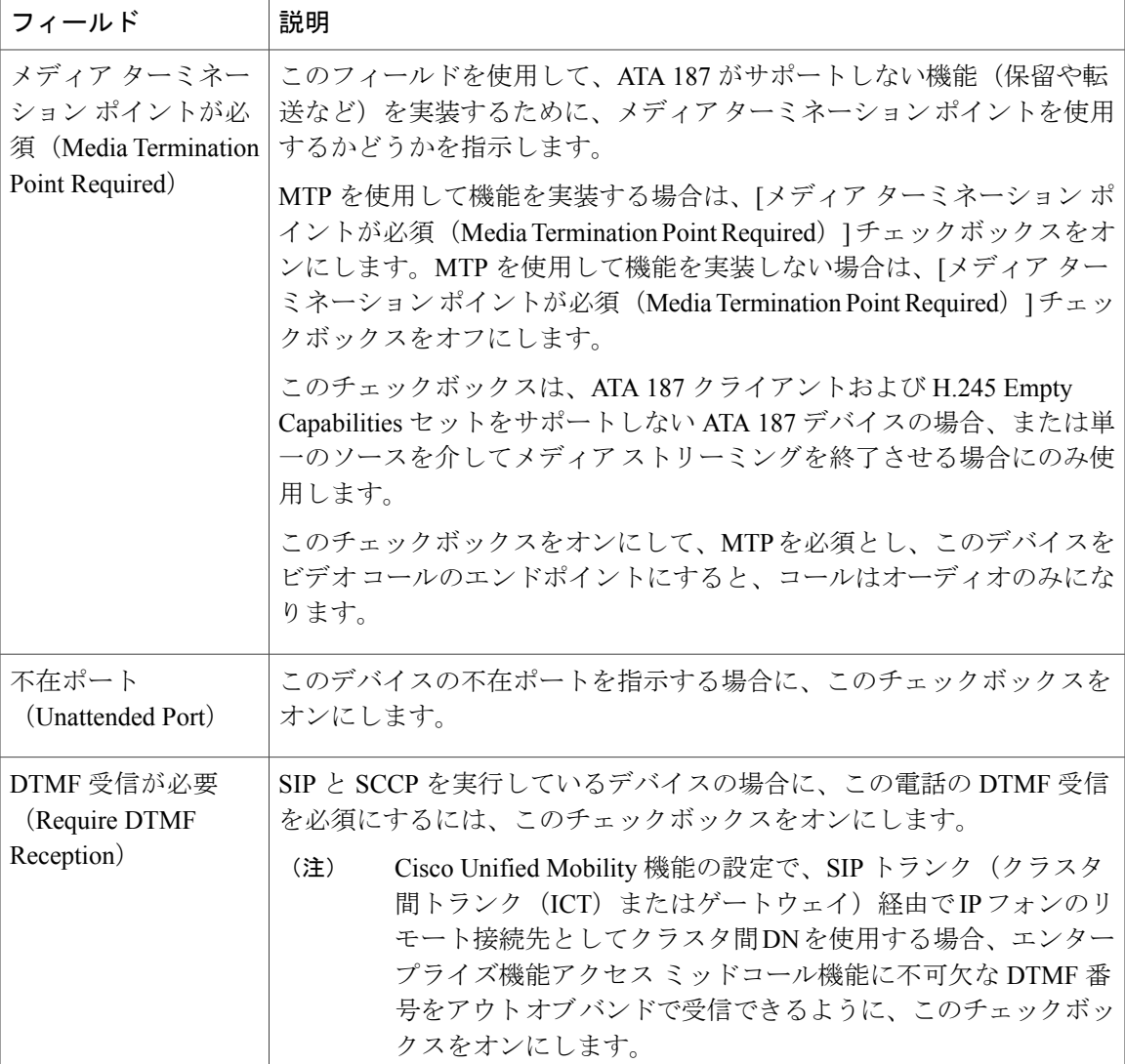

T

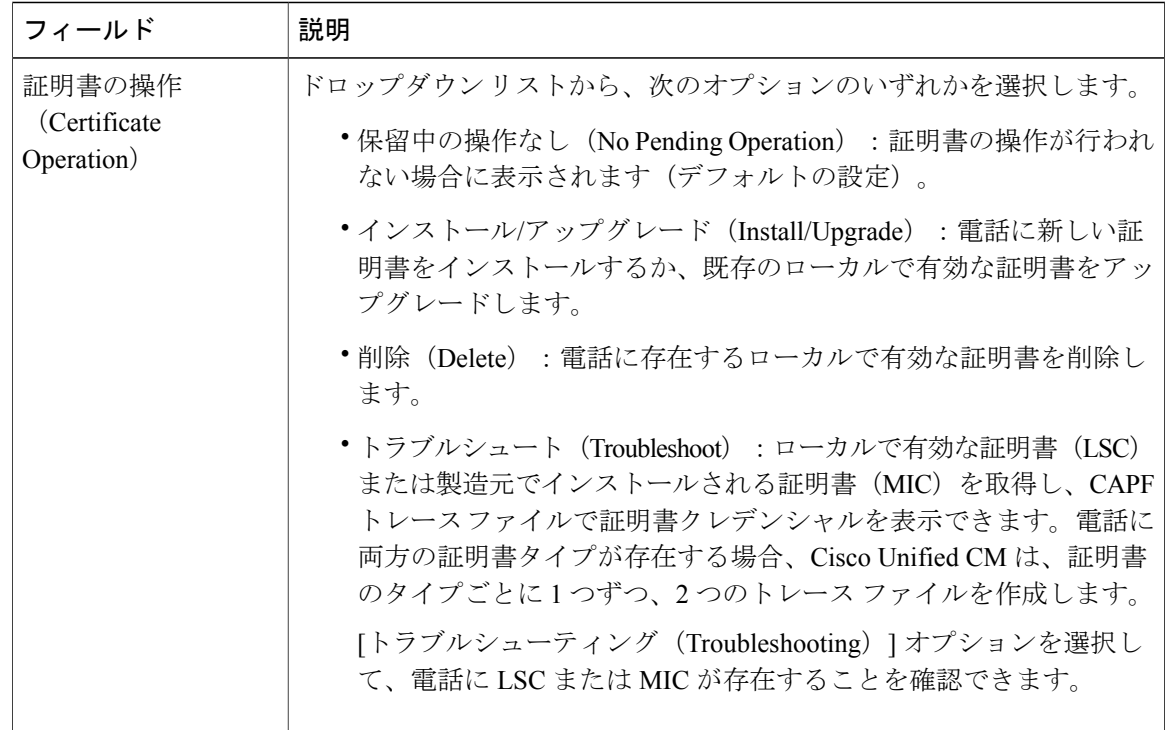

表 **10**:認証局プロキシ機能(**CAPF**)情報(**Certification Authority Proxy Function (CAPF) Information**)

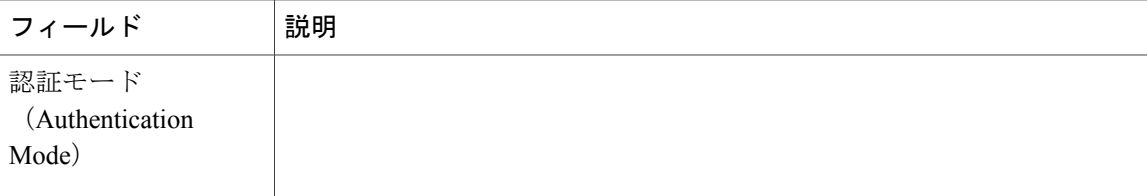

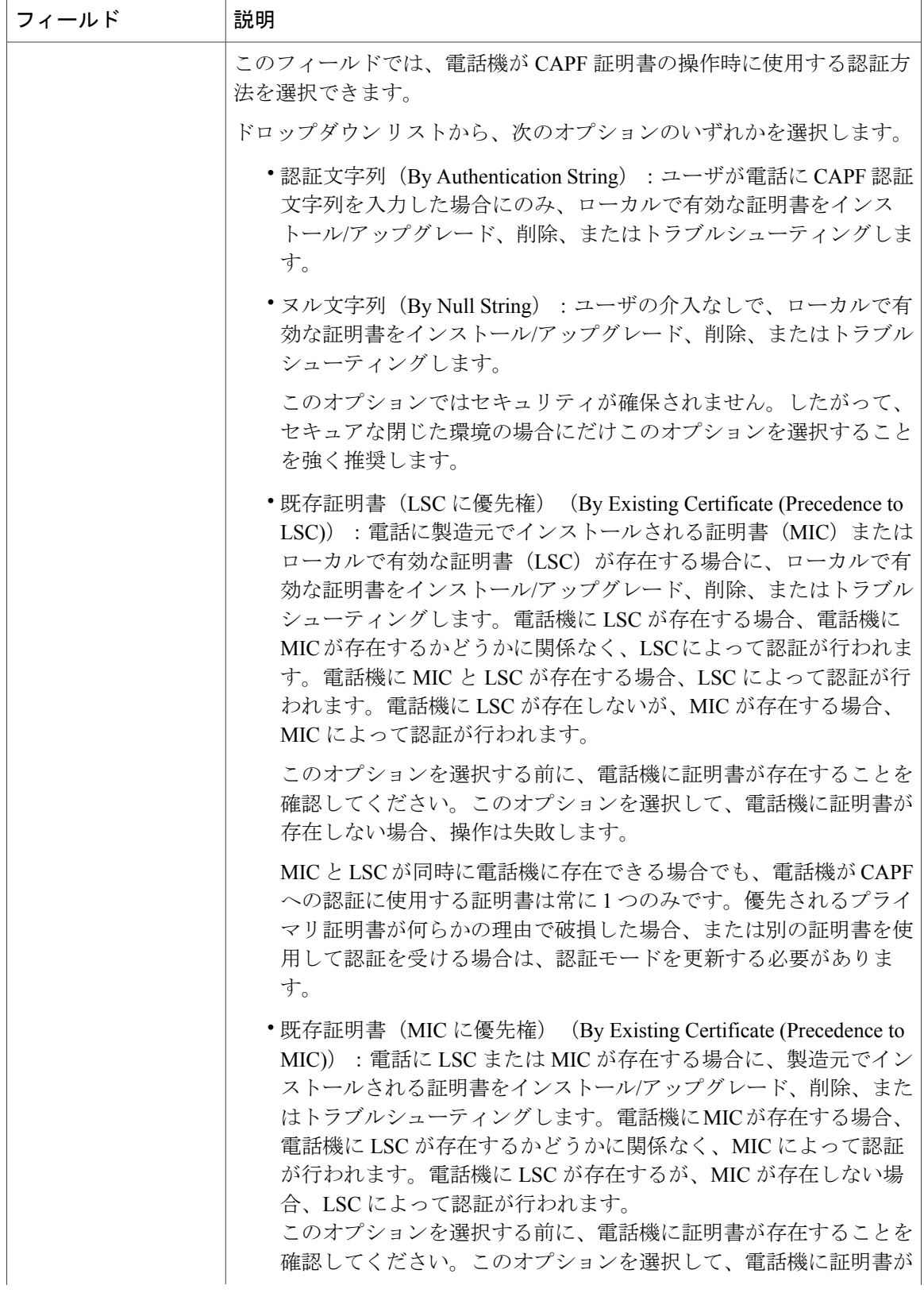

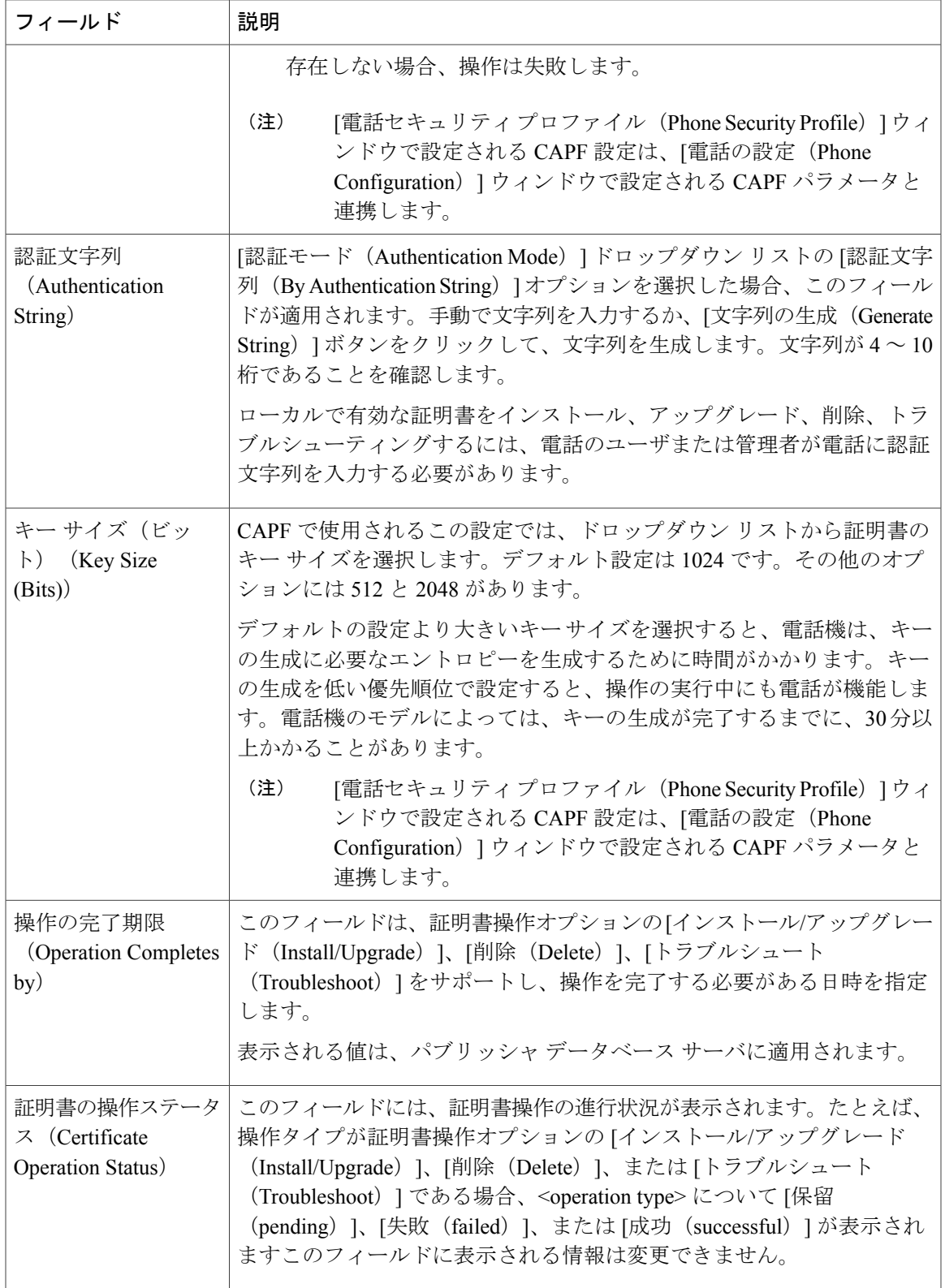

 $\mathbf{I}$ 

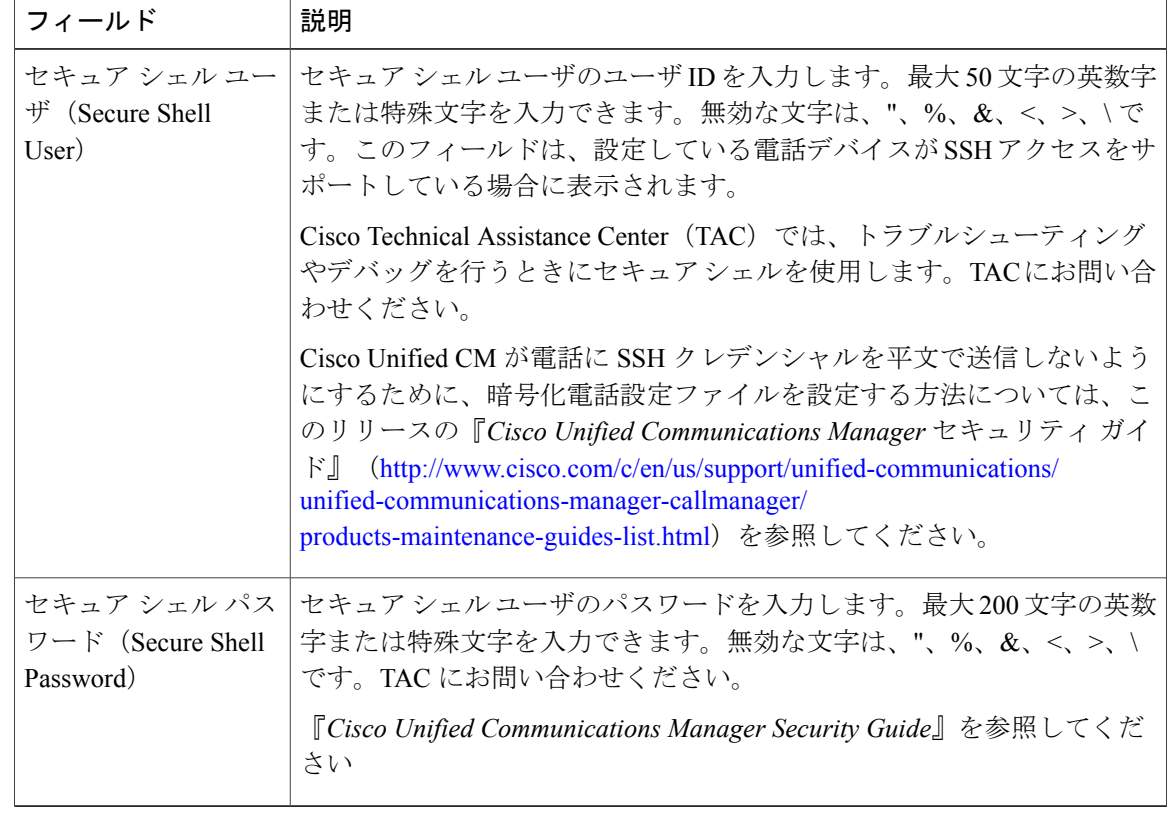

#### 表 **11**:セキュア シェル ユーザ(**Secure Shell User**)

#### 表 **12**:製品固有の設定

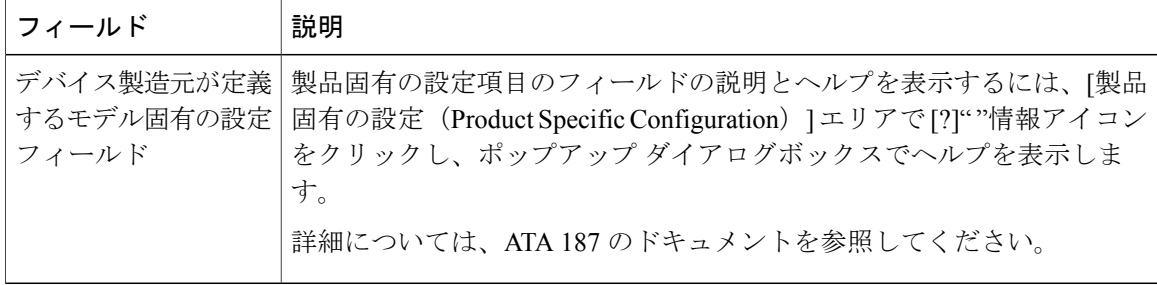

 $\mathbf{I}$ 

### <span id="page-24-0"></span>アナログ電話アダプタ **190** 設定フィールド

表 **13**:アナログ電話アダプタ **190** 設定フィールド

| フィールド                                                     | 説明                                                                                                    |
|-----------------------------------------------------------|----------------------------------------------------------------------------------------------------|
| MACアドレス (MAC)<br>Address)                                 | ATA 190 を特定する Media Access Control (MAC) アドレスを入力しま<br>す。値が12桁の16進文字列で構成されていることを確認します。                   |
|                                                           | 次のいずれかの方法で、ATA 190 の MAC アドレスを判別できます。                                                                   |
|                                                           | • ATA 190 の背面にある MAC ラベルを確認します。                                                                         |
|                                                           | • ATA 190 の Web ページを表示し、「デバイス情報 (Device<br>Information) 1ハイパーリンクをクリックします。                               |
| 説明                                                        | ATA 190 の説明テキストを入力します。                                                                                  |
|                                                           | このフィールドには、128文字までの値を入力できます。二重引用符<br>(")、山カッコ(◇)、バックスラッシュ(\)、アンパサンド(&)、<br>パーセント記号 (%) を除くすべての文字を使用できます。 |
| [デバイスプール<br>(Device Pool) ]                               | ATA 190を割り当てるデバイスプールを選択します。デバイスプールで<br>は、複数のデバイスに共通の特性(リージョン、日時グループ、ソフト<br>キーテンプレートなど)のセットを定義します。       |
|                                                           | デバイスプール構成の設定を確認するには、[詳細の表示 (View Details) ]<br>リンクをクリックします。                                             |
| 共通デバイス設定                                                  | ATA 190 を割り当てる共通デバイス設定を選択します。                                                                           |
| (Common Device)<br>Configuration)                         | 共通デバイス設定を表示するには、[詳細表示 (View Details) ] リンクを<br>クリックします。                                                 |
| [電話ボタンテンプ<br>$\nu - \vdash$ (Phone Button<br>Template) ]  | 適切な電話ボタンテンプレートを選択します。電話ボタンテンプレート<br>では、電話機上のボタンを設定し、各ボタンにどの機能(回線、スピー<br>ドダイヤルなど)を使用するかを特定します。           |
| 共通の電話プロファイ<br>$\n  l$ (Common Phone                       | ドロップダウンリストで、使用可能な共通の電話プロファイルのリスト<br>から共通の電話プロファイルを選択します。                                                |
| Profile)                                                  | [共通の電話プロファイル (Common Phone Profile) ]の設定を表示するに<br>は、「詳細の表示 (View Details) 1リンクをクリックします。                 |
| [コーリングサーチス<br>$\sim -\times$ (Calling Search)<br>Space) ] | ドロップダウン リストを使用から、コーリング サーチ スペースを選択<br>するか、コーリングサーチスペースをデフォルトの[なし (None) 1の<br>ままにします。                   |

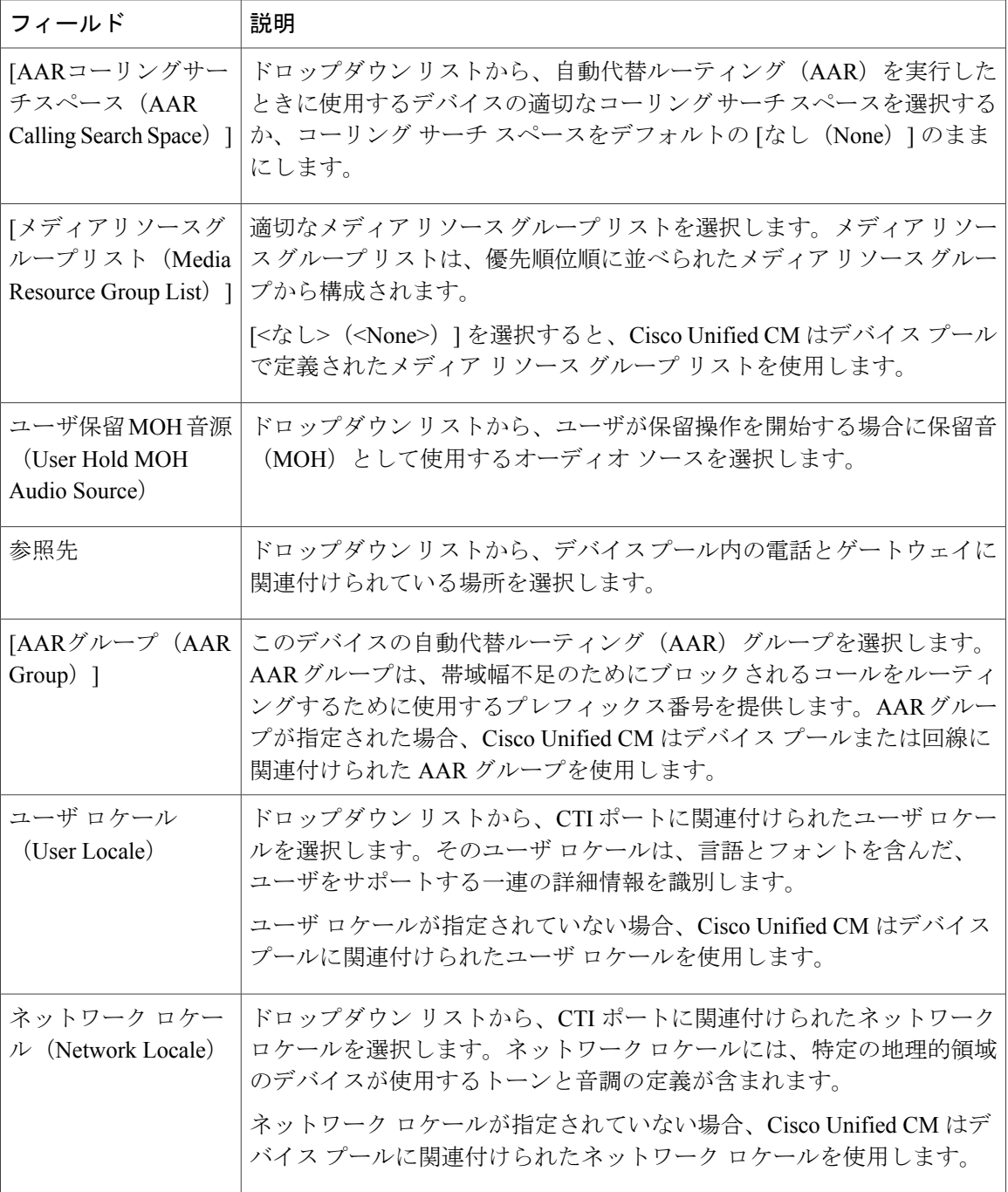

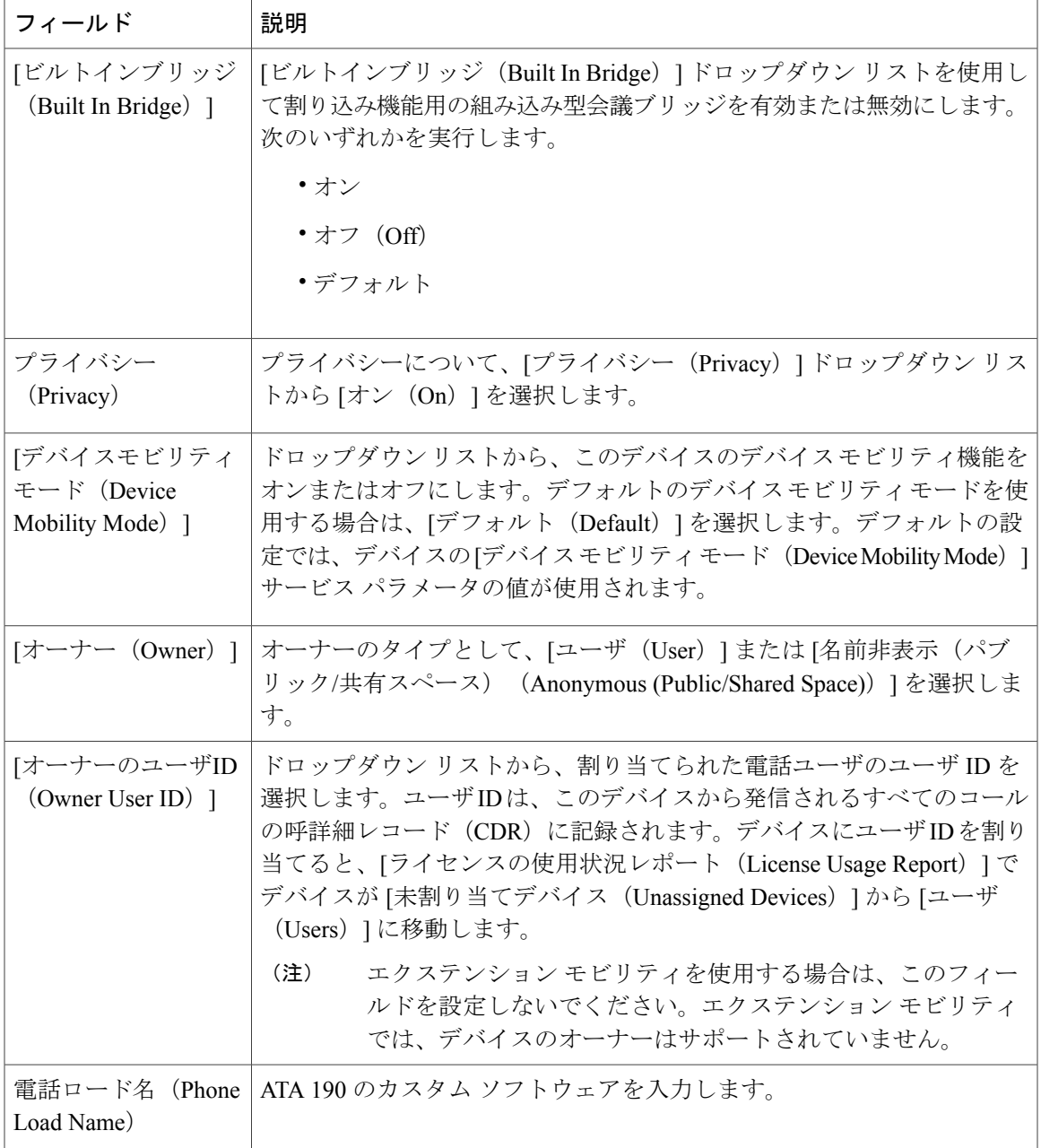

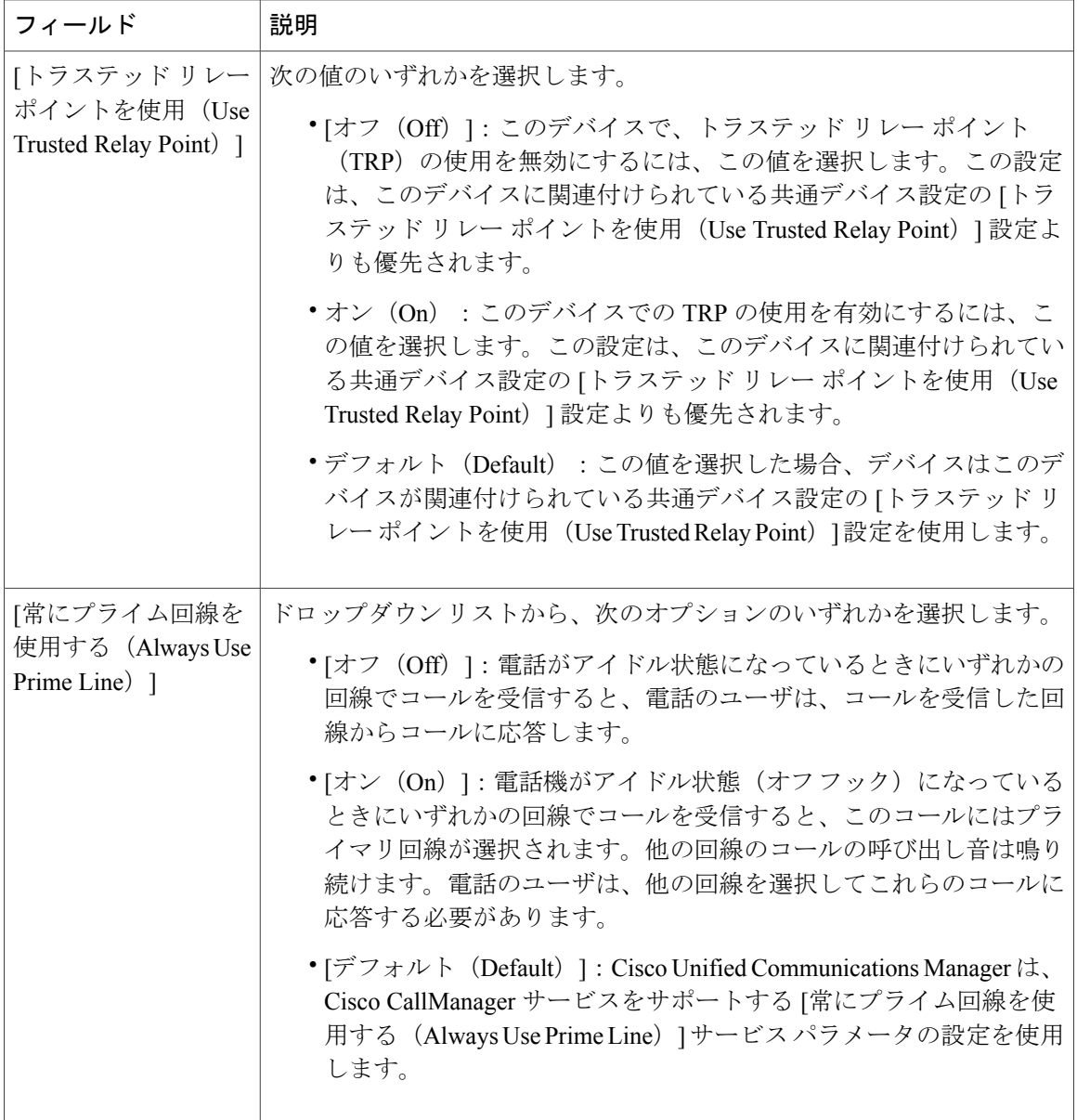

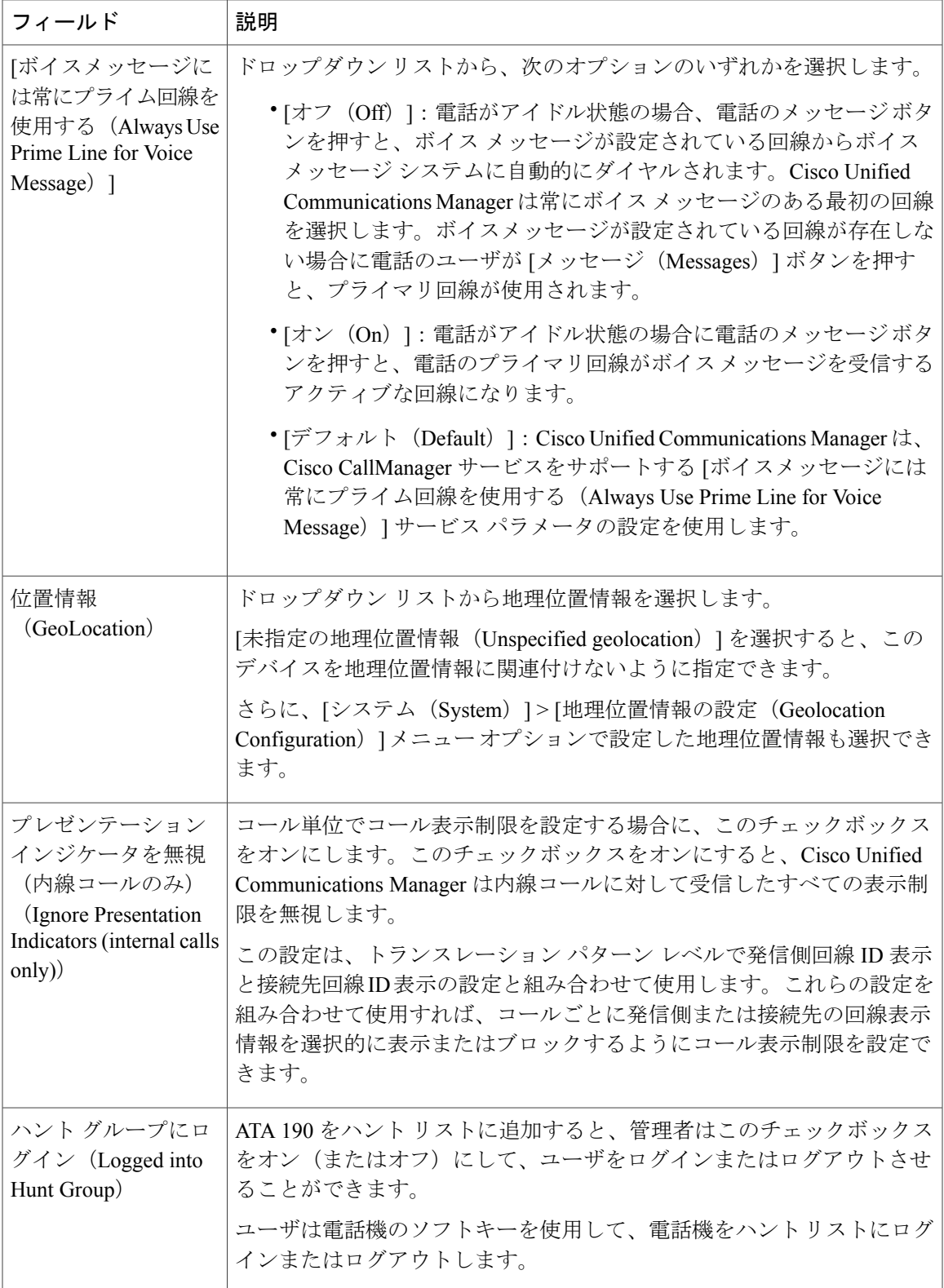

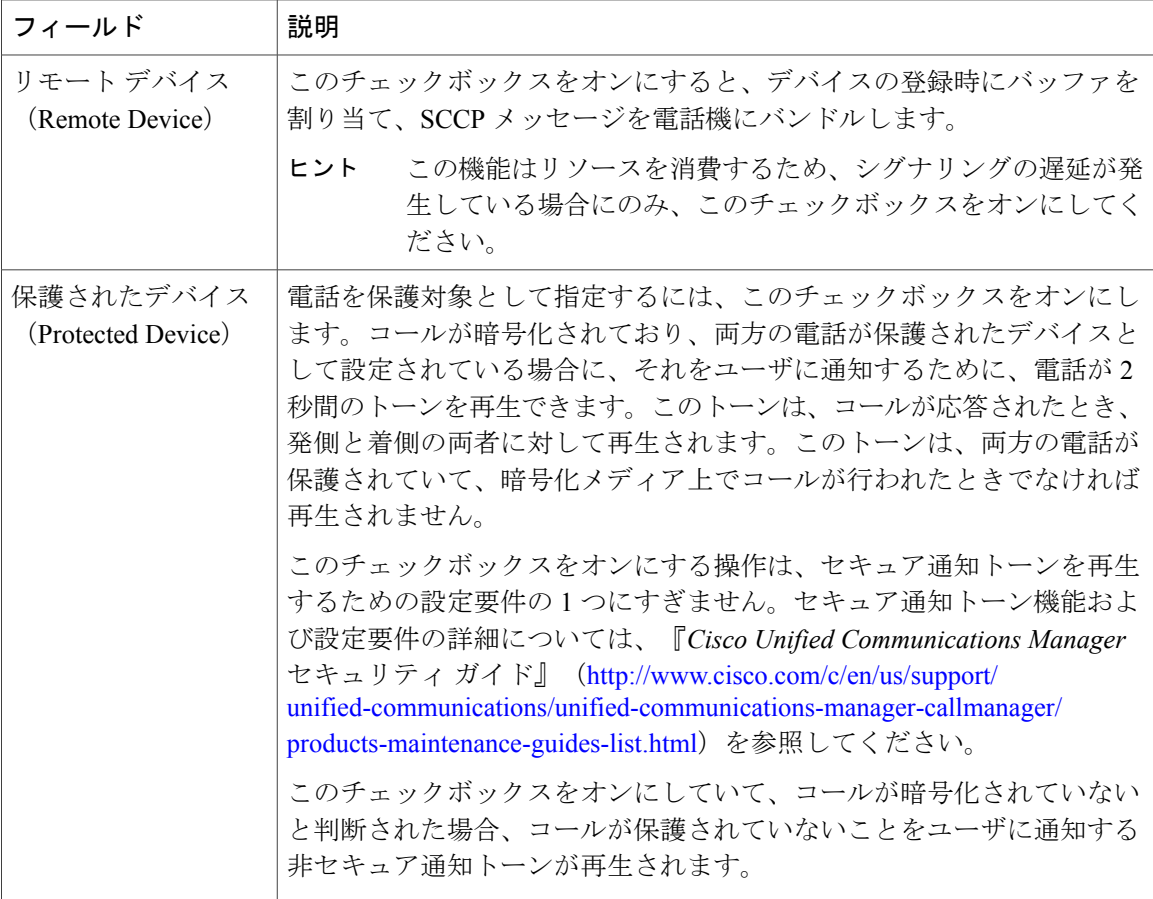

### **[**番号表示トランスフォーメーション(**Number Presentation Transformation**)**]**

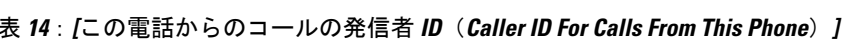

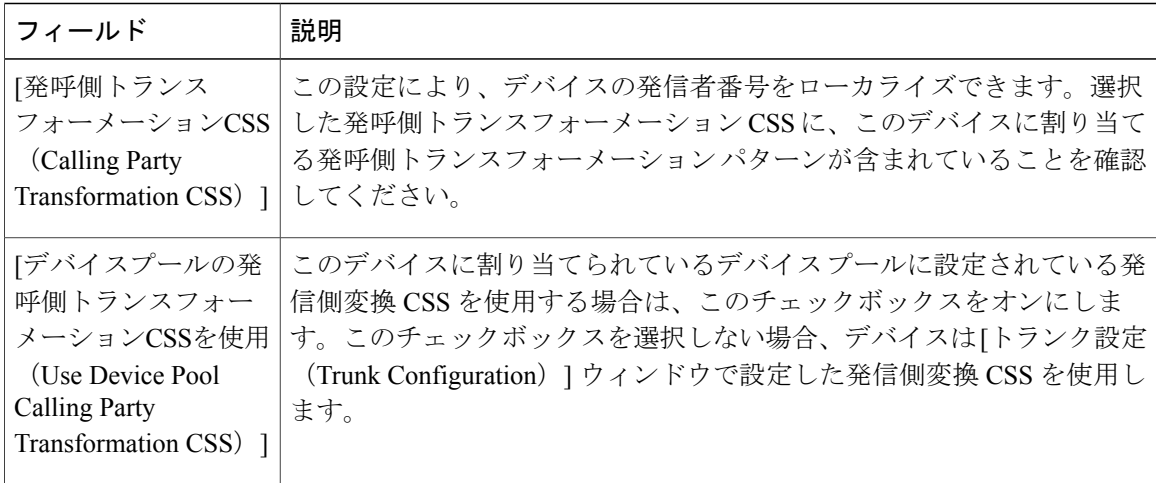

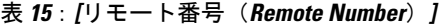

| フィールド                                                                                                 | 説明                                                                                                    |
|----------------------------------------------------------------------------------------------------|----------------------------------------------------------------------------------------------------|
| [発呼側トランス<br>フォーメーションCSS                                                                               | ドロップダウンリストから、このデバイスに受信したコールのリモート  <br>発信者番号に適用する、発呼側トランスフォーメーションパターンを含                                |
| (Calling Party)                                                                                       | むコーリング サーチ スペース(CSS)を選択します。                                                                           |
| Transformation CSS) ]                                                                                 |                                                                                                    |
| 「デバイスプールの発<br>呼側トランスフォー<br>メーションCSSを使用<br>(Use Device Pool)<br>Calling Party<br>Transformation CSS) ] | リモート通話とリモート接続番号の変換するために、このデバイスが属<br>するデバイスプールで設定されている発呼側トランスフォーメーション<br>CSSを適用するには、このチェックボックスをオンにします。 |

表 **16**:**[**プロトコル固有情報(**Protocol Specific Information**)**]**

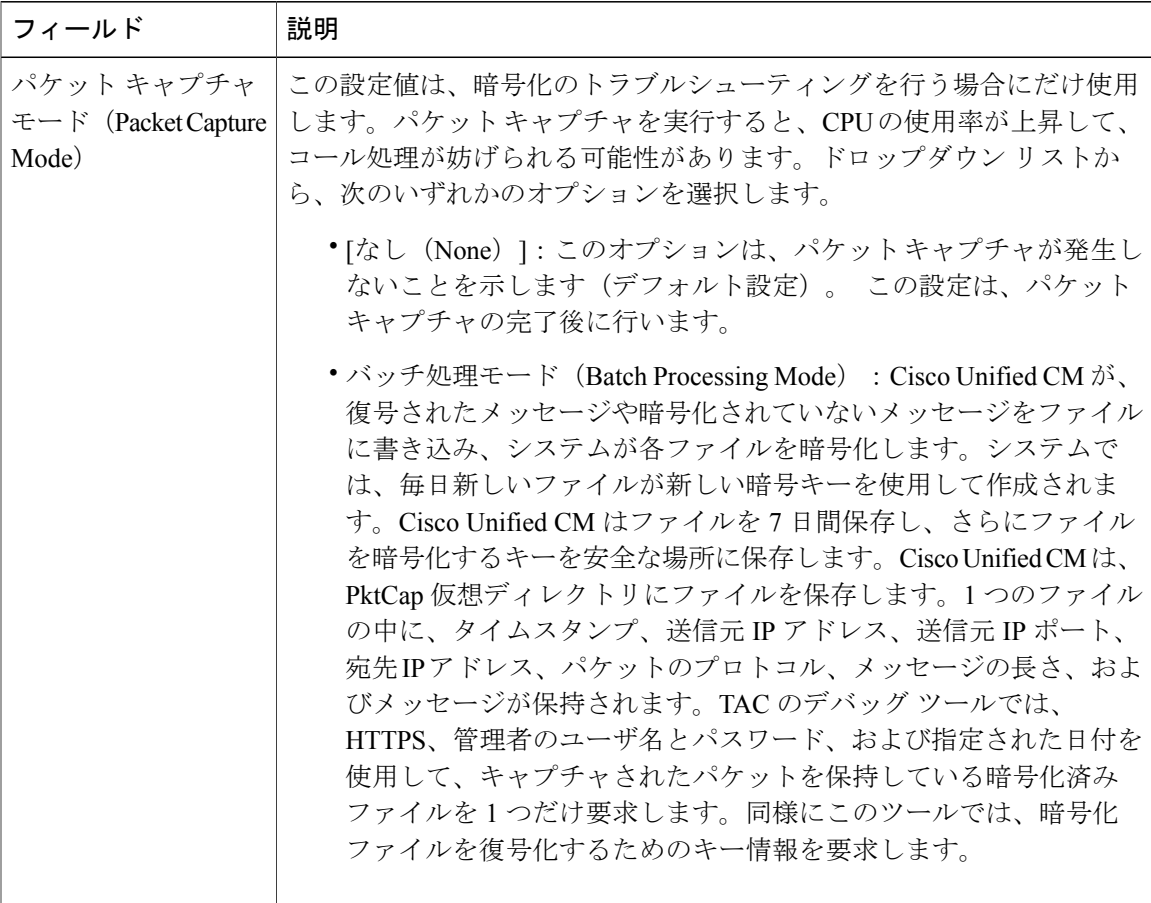

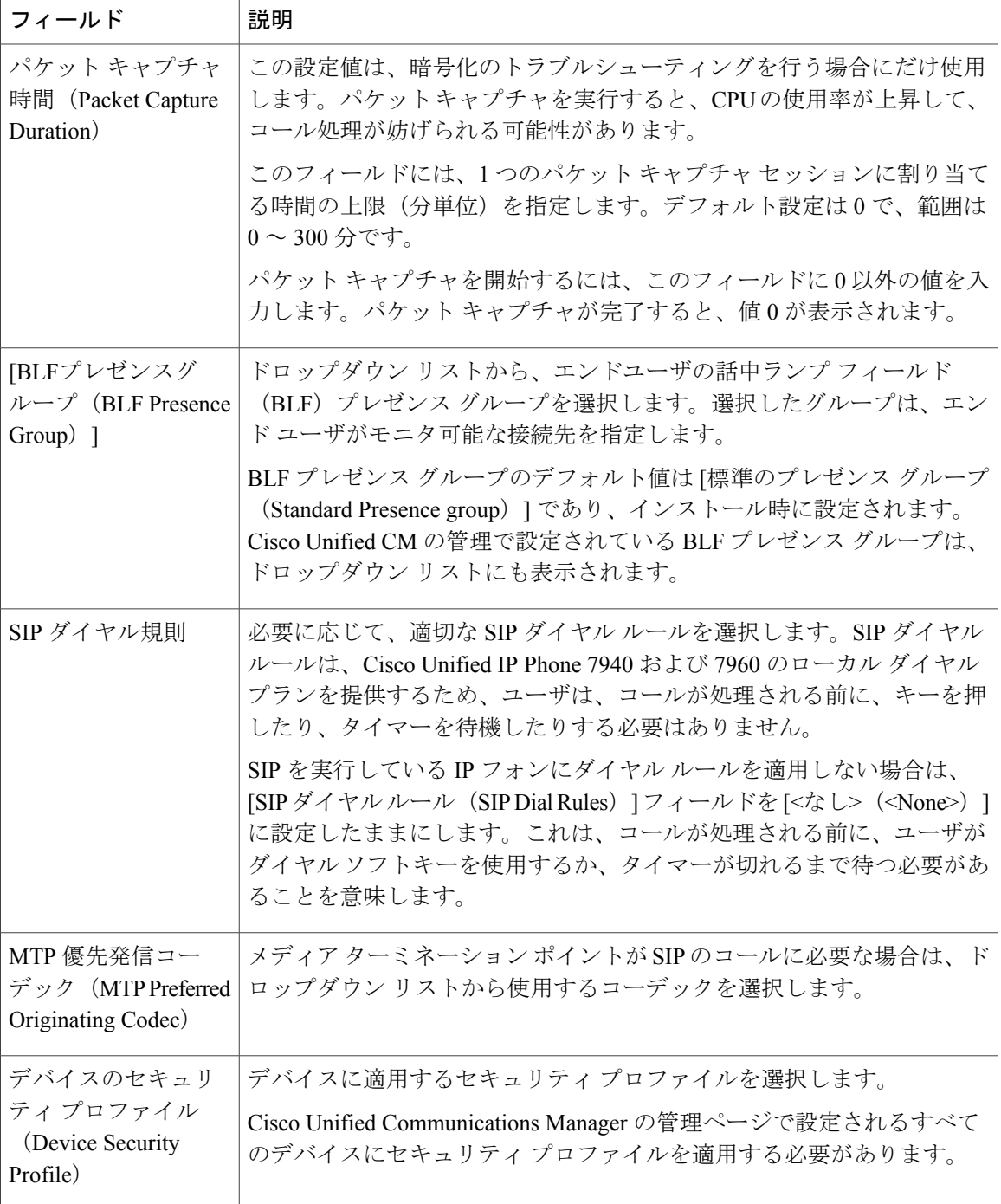

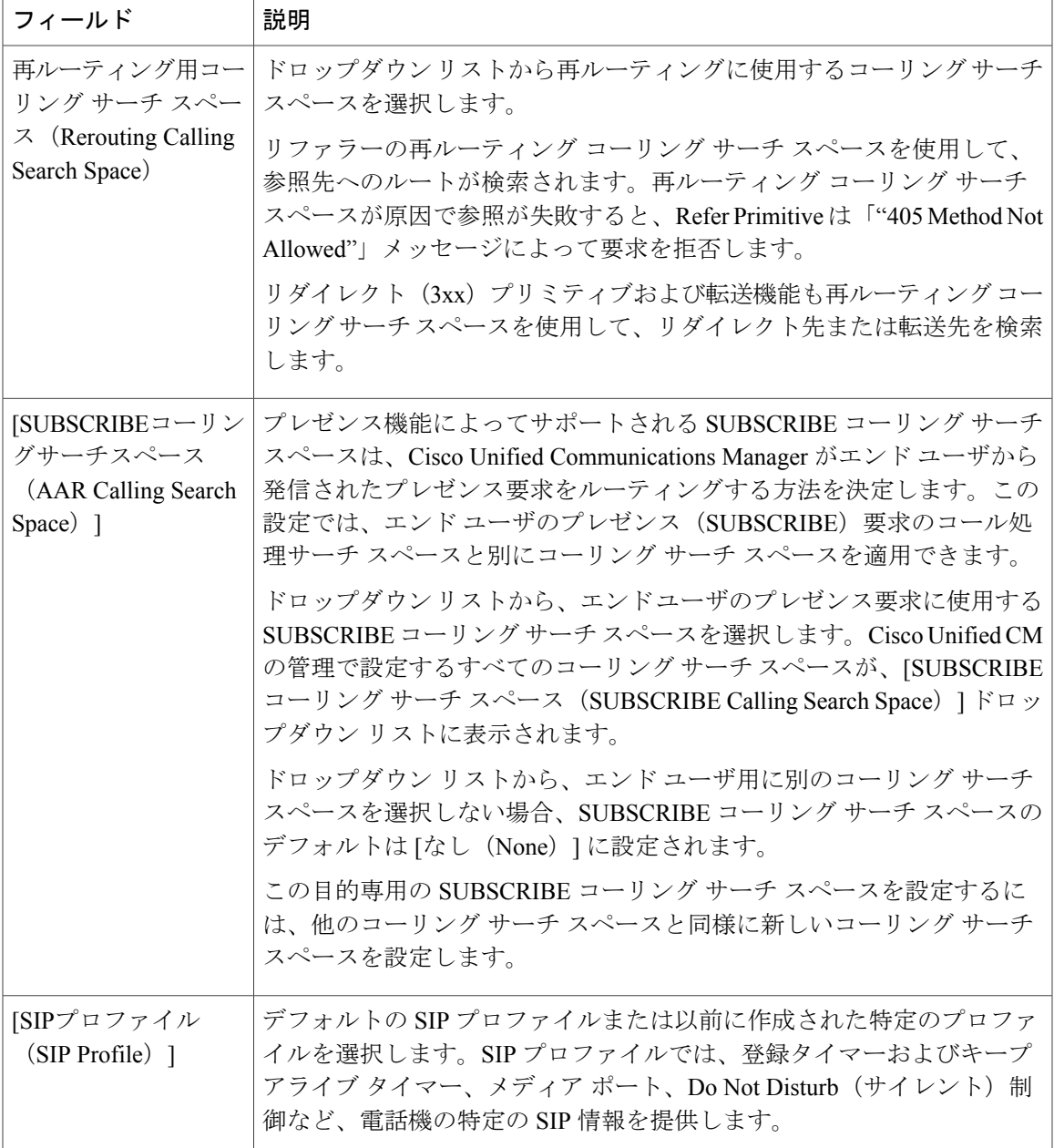

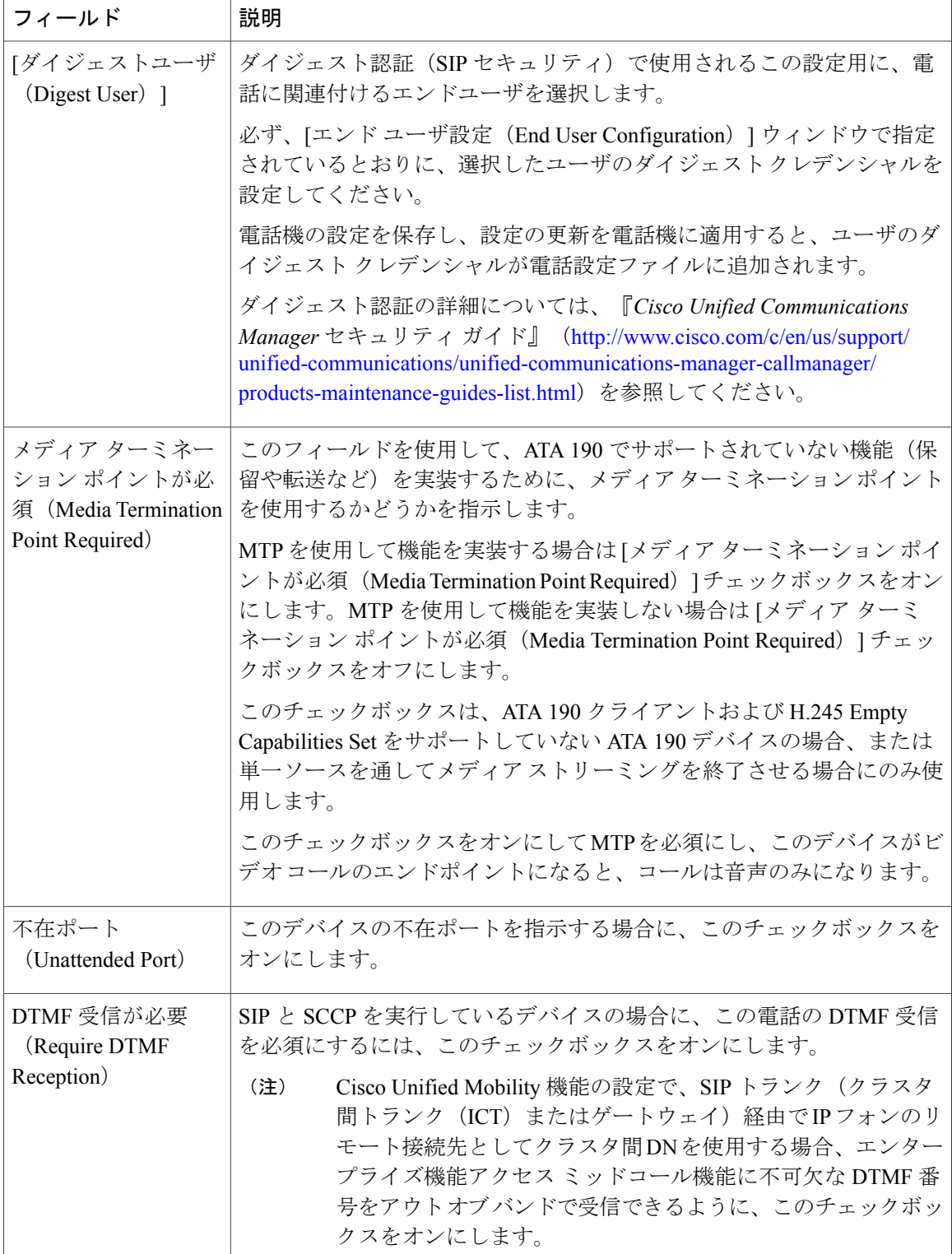

 $\mathbf{I}$ 

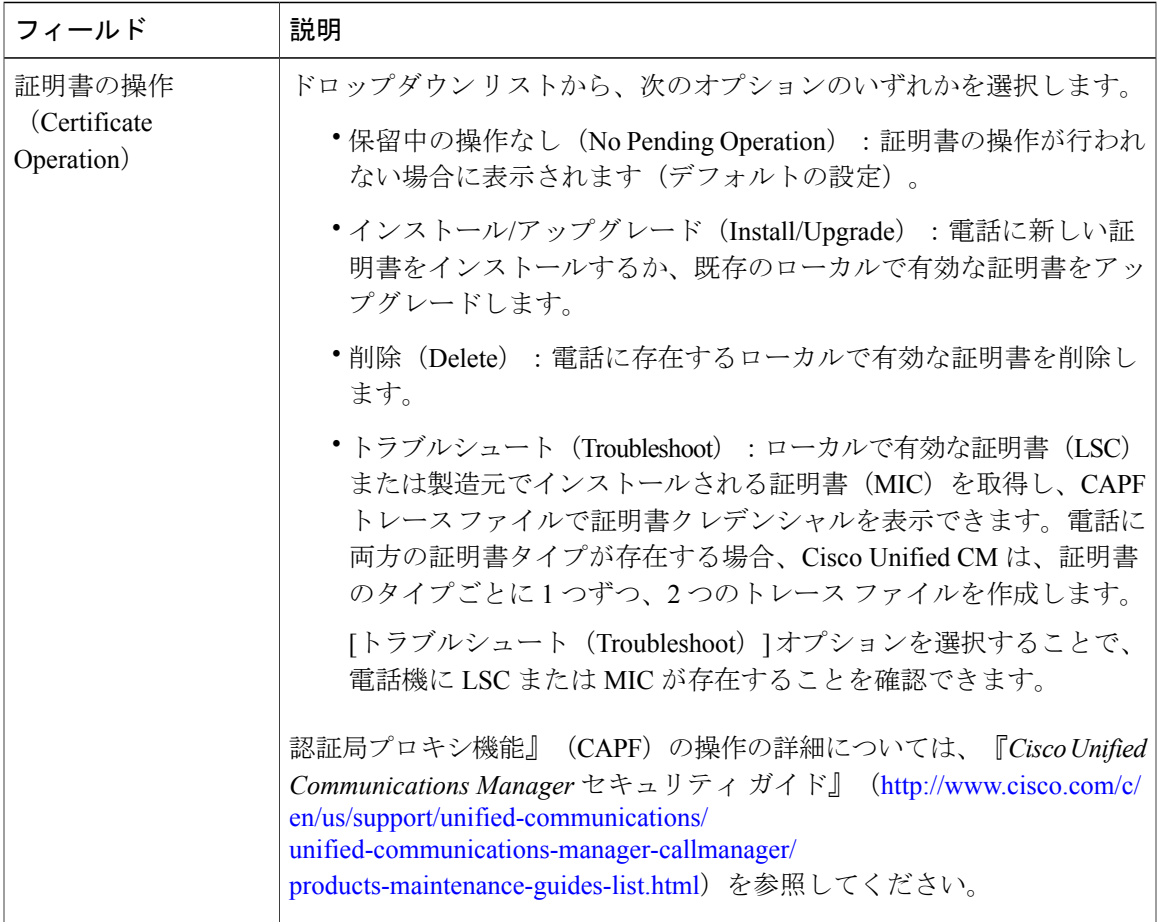

#### 表 **17**:認証局プロキシ機能(**CAPF**)情報(**Certification Authority Proxy Function (CAPF) Information**)

T

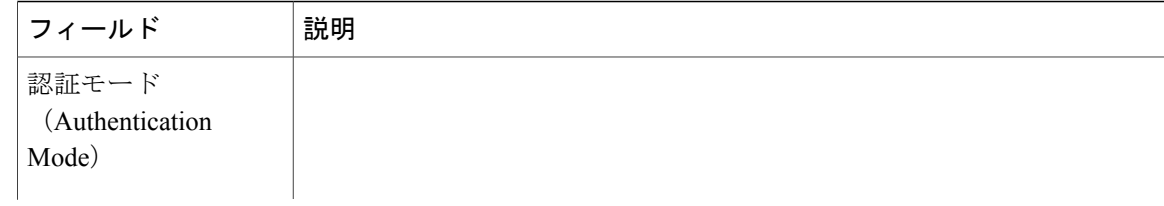

 $\mathbf{I}$ 

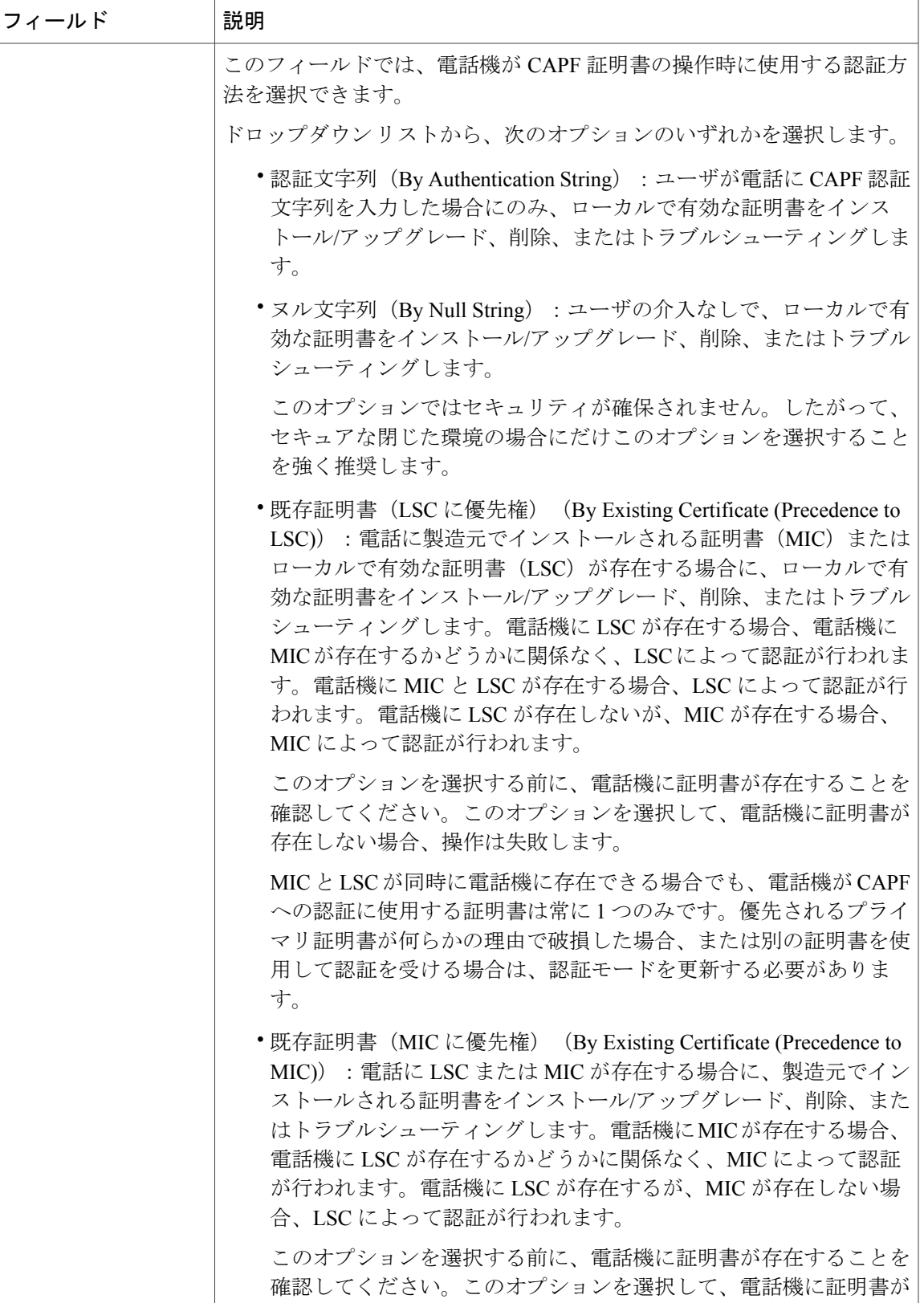

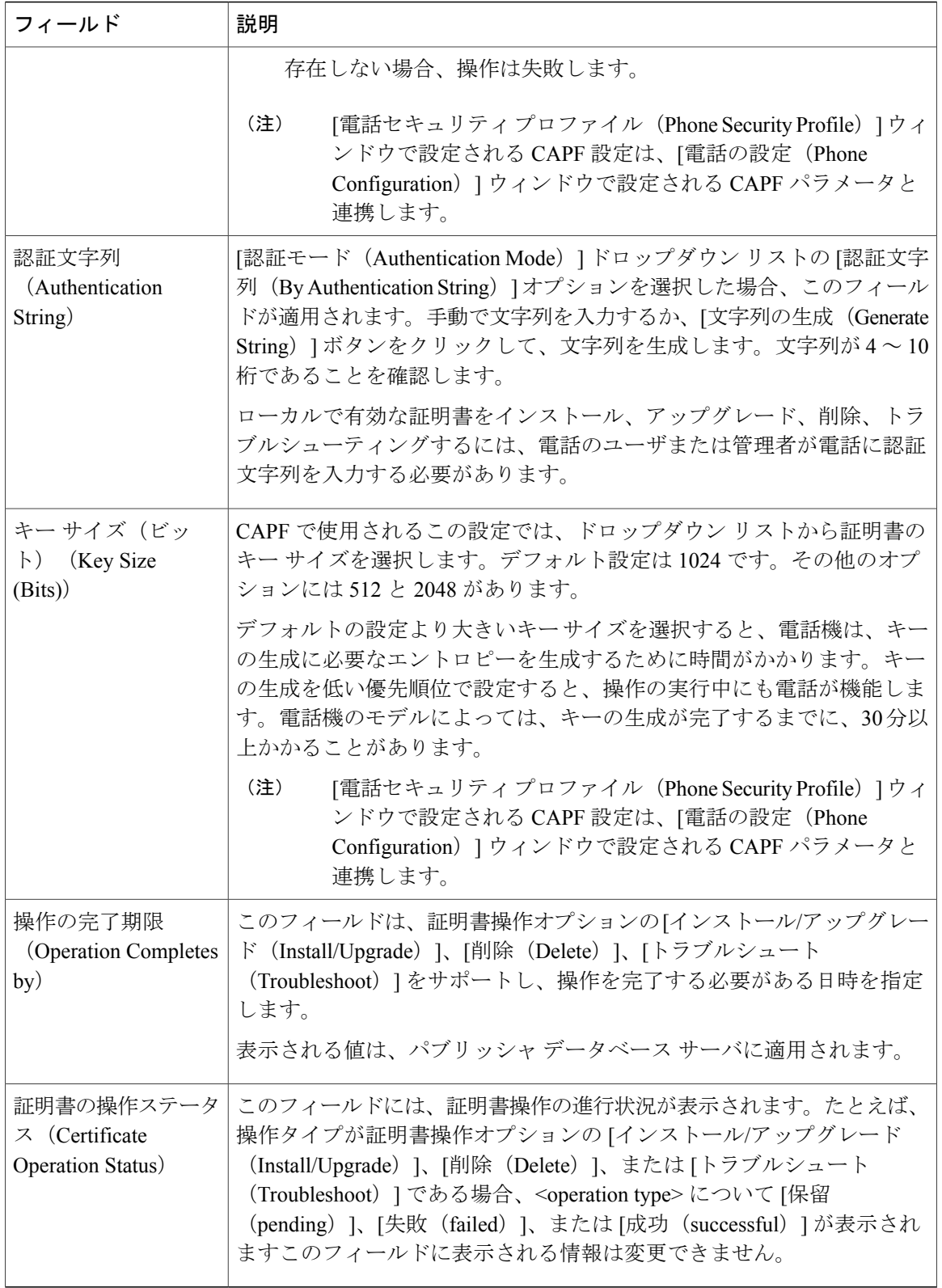

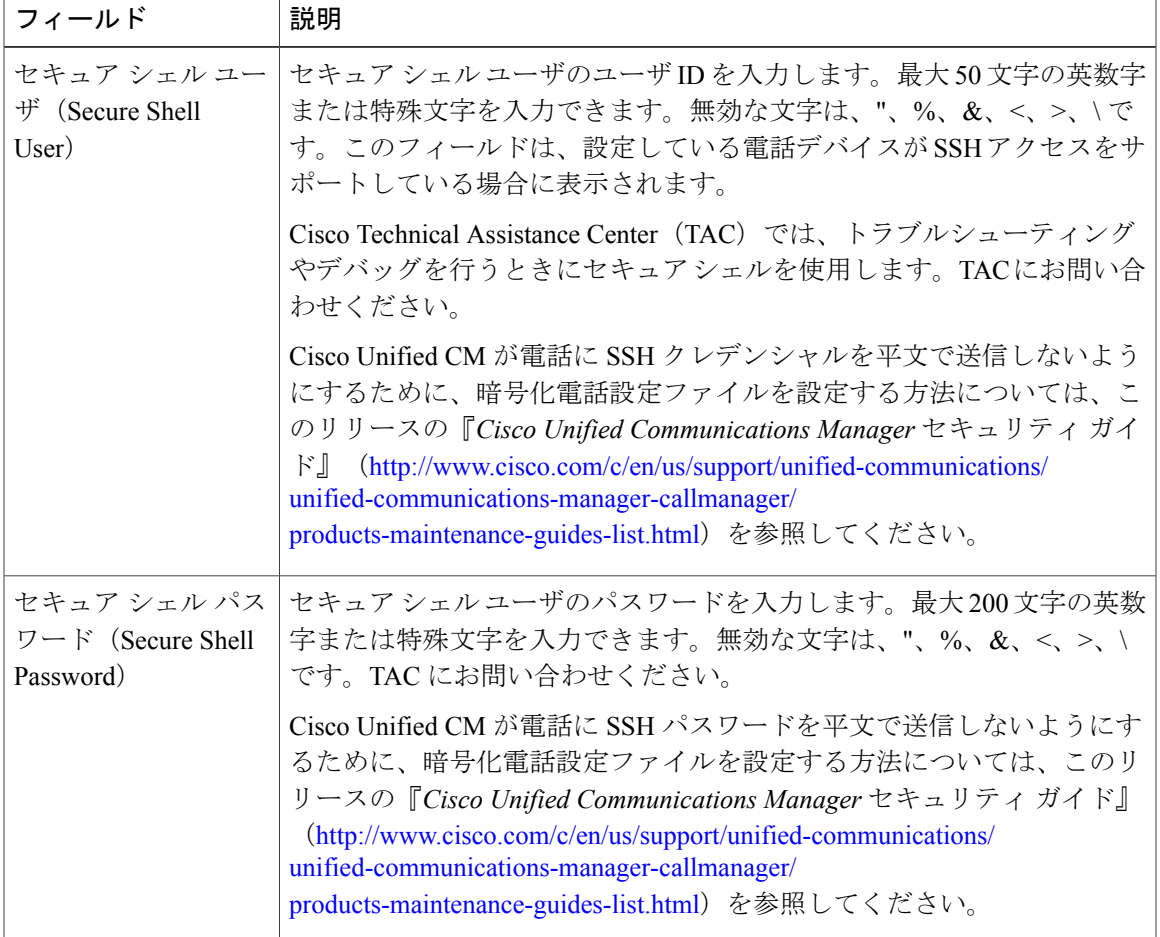

#### 表 **18**:セキュア シェル ユーザ(**Secure Shell User**)

#### 表 **19**:製品固有の設定

 $\mathbf{I}$ 

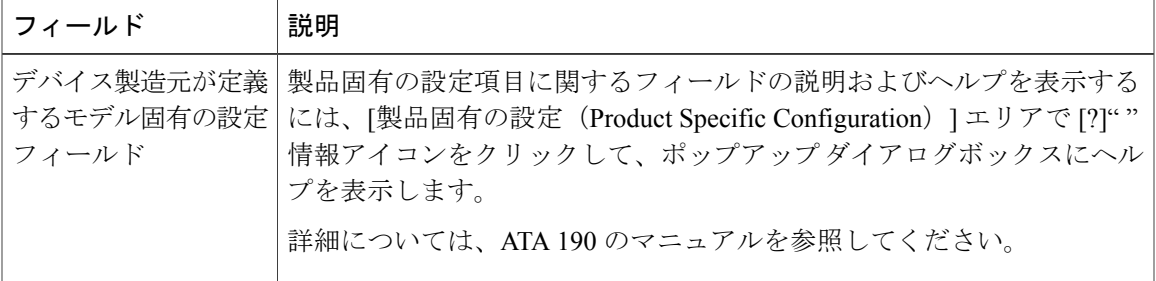